#### **Oracle Utilities Customer Cloud Service Integration to Oracle Utilities Digital Asset Cloud Service**

Configuration Guide

Release 23C **F89200-01**

January 2024

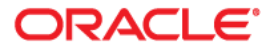

Oracle Utilities Customer Cloud Service Integration to Oracle Utilities Digital Asset Cloud Service Configuration Guide, Release 23C

[Copyright ©](https://docs.oracle.com/cd/E23003_01/html/en/cpyr.htm) 2000, 2024 Oracle and/or its affiliates.

# **Contents**

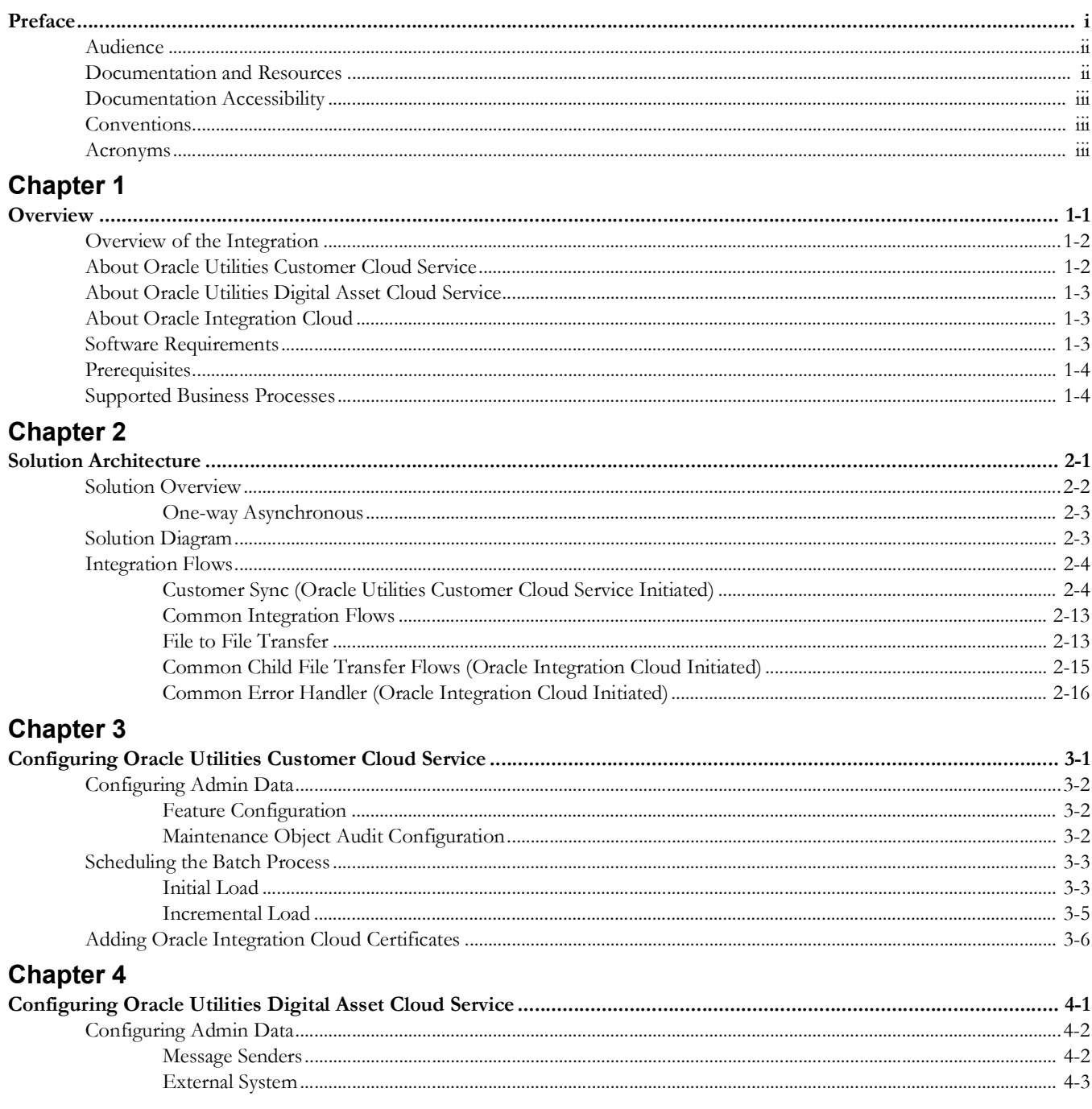

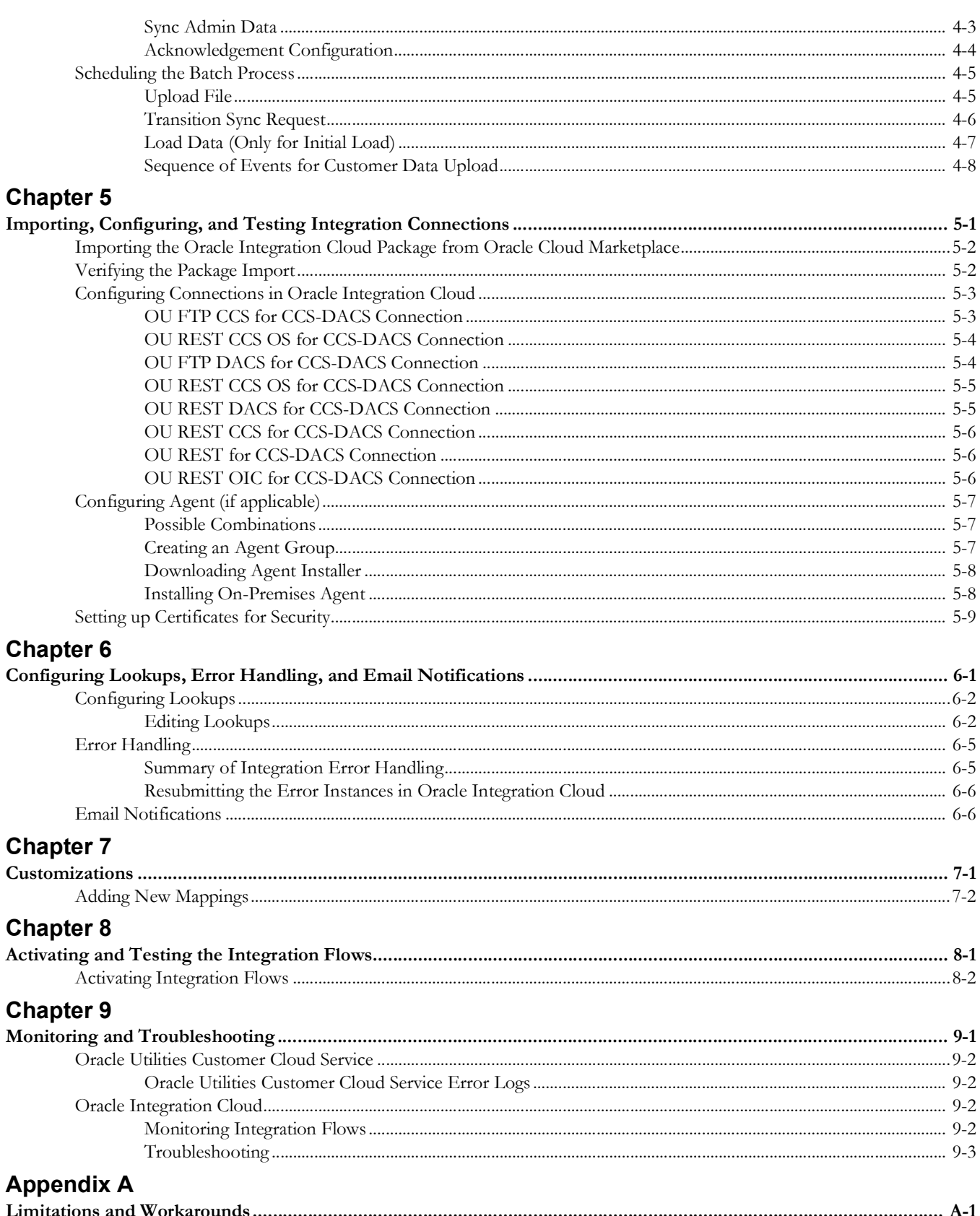

# **Preface**

<span id="page-4-1"></span><span id="page-4-0"></span>Welcome to the Oracle Utilities Customer Cloud Service Integration to Oracle Utilities Digital Asset Cloud Service Configuration Guide for release 23C. Use this information to learn what you need to configure the integration between Oracle Utilities Customer Cloud Service and Oracle Utilities Digital Asset Cloud Service using Oracle Integration Cloud.

The preface includes the following:

- [Audience](#page-5-0)
- [Documentation and Resources](#page-5-1)
- [Documentation Accessibility](#page-6-0)
- [Conventions](#page-6-1)
- [Acronyms](#page-6-2)

# <span id="page-5-0"></span>**Audience**

This document is intended for anyone implementing the Oracle Utilities Customer Cloud Service integration with Oracle Utilities Digital Asset Cloud Service.

# <span id="page-5-1"></span>**Documentation and Resources**

For more information regarding this integration, foundation technology and the edge applications, refer to the following documents:

#### **Product Documentation**

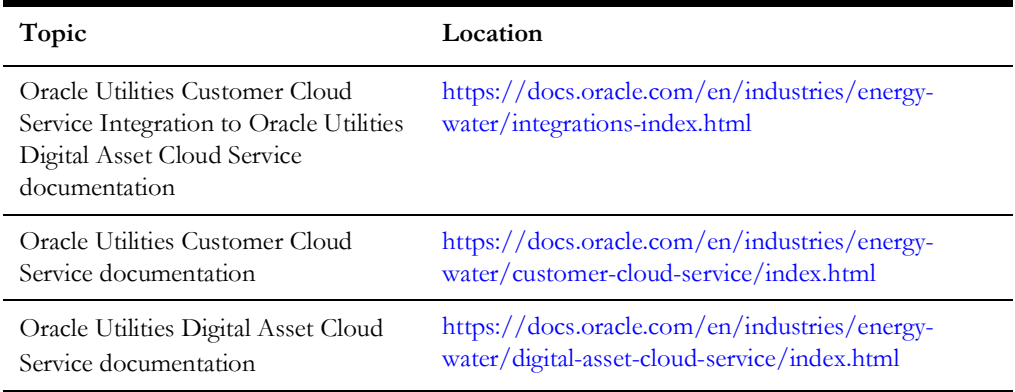

#### **Additional Documentation**

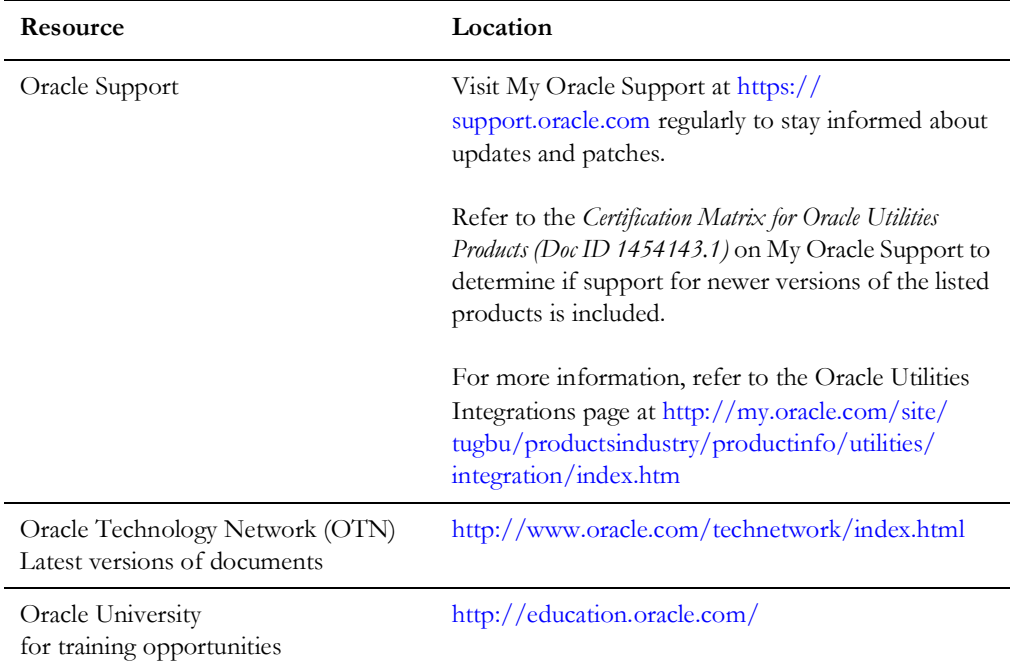

# <span id="page-6-0"></span>**Documentation Accessibility**

For information about Oracle's commitment to accessibility, visit the Oracle Accessibility Program website at http://www.oracle.com/pls/topic/lookup?ctx=acc&id=docacc.

#### **Access to Oracle Support**

Oracle customers have access to electronic support for the hearing impaired. Visit: http://www.oracle.com/pls/topic/lookup?ctx=acc&id=info or http:// www.oracle.com/pls/topic/lookup?ctx=acc&id=trs

# <span id="page-6-1"></span>**Conventions**

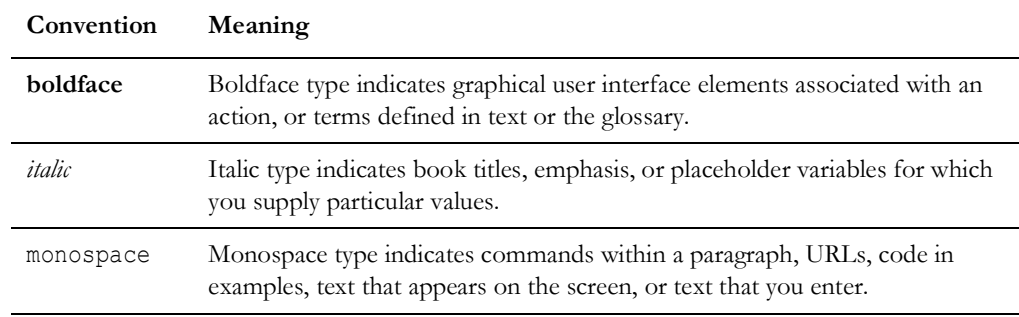

The following text conventions are used in this document:

## <span id="page-6-2"></span>**Acronyms**

The following terms are used in this document:

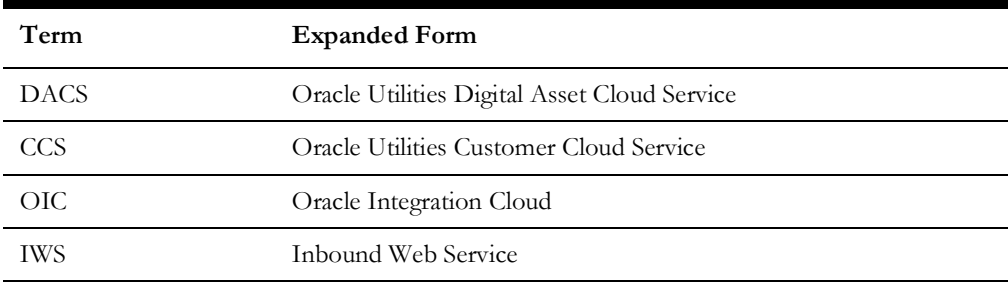

# **Chapter 1**

# **Overview**

<span id="page-7-1"></span><span id="page-7-0"></span>This chapter provides an overview of the integration between Oracle Utilities Customer Cloud Service and Oracle Utilities Digital Asset Cloud Service using Oracle Integration Cloud. It also provides information about software requirements, participating applications, and supported business processes of the integration.

The chapter includes the following:

- [Overview of the Integration](#page-8-0)
- [About Oracle Utilities Customer Cloud Service](#page-8-1)
- [About Oracle Utilities Digital Asset Cloud Service](#page-9-0)
- [About Oracle Integration Cloud](#page-9-1)
- [Software Requirements](#page-9-2)
- **[Prerequisites](#page-10-0)**
- [Supported Business Processes](#page-10-1)

## <span id="page-8-0"></span>**Overview of the Integration**

The Oracle Utilities Customer Cloud Service integration to Oracle Utilities Digital Asset Cloud Service synchronizes customer information, mainly, customers (persons), accounts/service agreements (SAs), and service points (SPs) to Oracle Utilities Digital Asset Cloud Service.

# <span id="page-8-1"></span>**About Oracle Utilities Customer Cloud Service**

Oracle Utilities Customer Cloud Service is a customer care, service order, metering, and billing solution for traditional scalar devices and billing processes. The solution is designed to cater for utilities of all sizes, supports one to many utility service types, and handles the complexities associated with a utility's processes.

Oracle Utilities Customer Cloud Service includes:

- Customer information and customer lifecycle processing including:
	- Sales and marketing management
	- Customer information management for various types of customers, starting and stopping service, and supporting inbound and outbound customer care interactions.
	- Financial management including rating, billing, payment, and collections activities.
- Meter data management functionality, including:
	- Device and measurement data management including validating, editing, and estimating incoming data for traditional scalar devices.
	- Usage management for calculating billable usage or billing determinants to support traditional scalar billing processes.
- Service order management for orchestrating service order activities for traditional scalar device.
- Operational device management functionality, including:
	- Asset management, including location management and tracking of individual devices throughout their lifecycle, capturing device configurations and settings, and managing configuration between devices and components.
	- Oracle Utilities Cloud Service Foundation: Tools used to orchestrate and automate infrastructure related processes and migrate data from legacy applications into the cloud service.
	- Oracle Utilities Analytics Visualization: A suite of analytics applications that provides access to real-time data for self-service exploration, discovery, visualization, and analysis. It includes rich pre-built analytical data models, metrics, and key performance indicators that allow you to derive strategic insights from your data.

## <span id="page-9-0"></span>**About Oracle Utilities Digital Asset Cloud Service**

Oracle Utilities Digital Asset Cloud Service provides the core functionality for utilities to create, run, and maintain demand response and distributed energy resource programs.

It comprises the following functional areas:

- **Asset and Device Management**: Maintenance of controllable assets, such as "smart" thermostats, electric vehicle chargers, storage batteries, and other types of devices.
- **Program Enrollment/Unenrollment**: Identifying specific customers that are eligible for particular programs, and establishing relationships between the customers, the programs, and if appropriate, device locations where one or more controllable devices are (or have been) installed.
- **Program Management**: Creation and maintenance of Demand Response Programs to which customers can subscribe and which allows utilities to temporarily alter the settings of specific devices in their homes as a response to periods of high demand.
- **Program Subscriptions**: Maintenance of a customer's program subscriptions that represent the customer's enrollment in a program and device registration. Program subscriptions link the customer to a program and device location where controllable devices are installed.
- **Demand Response Event Management**: Identification and reservation of a customer's controllable devices in response to usage demand.

# <span id="page-9-1"></span>**About Oracle Integration Cloud**

Oracle Integration Cloud is a cloud-based integration application designed to integrate cloud and on-premises applications, automate business processes, gain insight into your business processes, develop visual applications, process files, and exchange business documents with a B2B partner.

With the Process Builder business processes can be rapidly designed, automated, and managed in the cloud. Continuous business flows are quickly created by connecting and integrating applications that live in the cloud and/or on-premise.

Domain Value Map or lookups are available to match application specific codes between the applications.

Integration Insights and Stream Analytics help to simplify and extract business metrics and create custom dashboards.

## <span id="page-9-2"></span>**Software Requirements**

The following software is required for the integration to work:

- Oracle Utilities Customer Cloud Service
- Oracle Utilities Digital Asset Cloud Service
- Oracle Integration Cloud

For specific application versions, refer to the *Oracle Utilities Digital Assets Cloud Service Integration to Oracle Utilities Grid Energy Distributed Energy Resources Management System Release Notes* included in this release.

The documentation is available on Oracle Help Center at: [https://docs.oracle.com/en/](https://docs.oracle.com/en/industries/energy-water/integrations-index.html) [industries/energy-water/integrations-index.html](https://docs.oracle.com/en/industries/energy-water/integrations-index.html)

### <span id="page-10-2"></span><span id="page-10-0"></span>**Prerequisites**

Make sure all participating applications must be installed, set up, and working properly.

In Oracle Utilities Customer Cloud Service, Person/Contact extract jobs only consider the Person Contact Details feature.

If the customer uses the legacy feature, Oracle Utilities Customer Cloud Service deployment uses the classic Phone Email feature.

There is an existing upgrade job (C1-INPUS - Create Person Contact from Person Phone/Email) that will move the classic phone/email details to the new contact details.

The following steps populate the Person Contact Type from Phone Type and creates the Person Contact Details for the person's emails and phones:

- Migrate Admin Data has been run: This creates the Person Contact Detail Type for primary email (PRIMARYEMAIL) and phone types.
- Submit the batch job (C1-INPUS) for Email mode with email person contact type - PRIMARYEMAIL to create the person contact details for email.
- Submit the batch job (C1-INPUS) for Phone Mode to create the person contact details for phone.

## <span id="page-10-1"></span>**Supported Business Processes**

This integration supports synchronization of customer data from Oracle Utilities Customer Cloud Service to Oracle Utilities Digital Asset Cloud Service.

The following diagram illustrates the supported business processes of this integration:

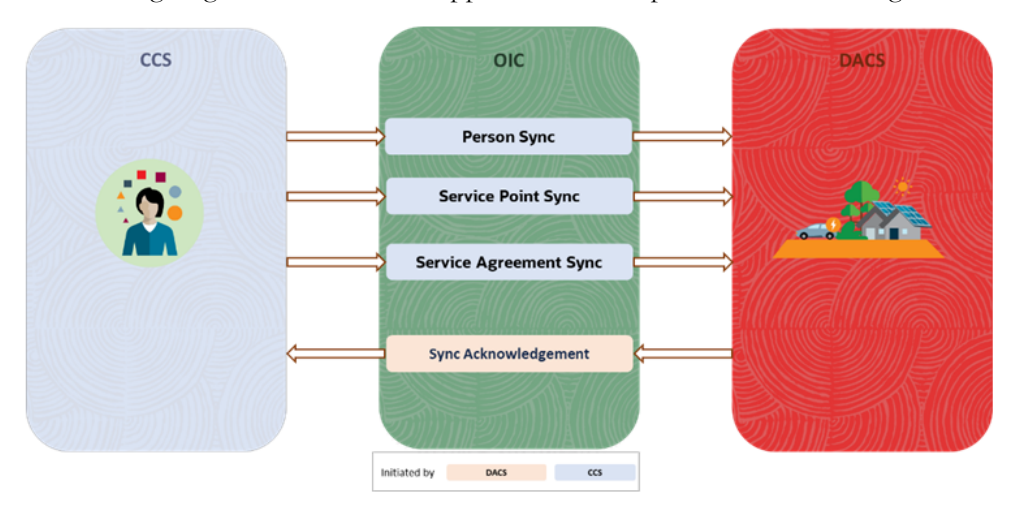

The integration supports the following key functionalities:

- Synchronize Oracle Utilities Customer Cloud Service Master data to Oracle Utilities Digital Asset Cloud Service. Specifically, Oracle Utilities Customer Cloud Service Persons, Service Points, and Service Agreements. In Oracle Utilities Digital Asset Cloud Service, these become Contacts, Metered Service Points, and Metered Services. The extracted entities are created as tab-delimited records that are written to the extract file. The integration will move the extract file from the Oracle Utilities Customer Cloud Service extract folder to the Oracle Utilities Digital Asset Cloud Service upload folder for processing in Oracle Utilities Digital Asset Cloud Service.
- The integration supports an initial synchronization to extract the eligible Oracle Utilities Customer Cloud Service entities and upload them to Oracle Utilities Digital Asset Cloud Service.
- The integration also supports incremental synchronization. If an eligible entity is changed, a synchronization request is created to extract the data for synchronizing to Oracle Utilities Digital Asset Cloud Service.
- If configured, an acknowledgement, positive or negative, will be sent from Oracle Utilities Digital Asset Cloud Service to Oracle Utilities Customer Cloud Service for incremental synchronization only.

# **Chapter 2**

# **Solution Architecture**

<span id="page-12-1"></span><span id="page-12-0"></span>This chapter provides an overview of the application architecture used by the integration, including:

- [Solution Overview](#page-13-0)
- [Solution Diagram](#page-14-1)
- [Integration Flows](#page-15-0)

## <span id="page-13-0"></span>**Solution Overview**

The technical aspects involved in the integration between Oracle Utilities Customer Cloud Service and Oracle Utilities Digital Asset Cloud Service are:

- The integration layer consists of integration processes deployed on Oracle Integration Cloud.
- The integration processes interact with other applications using the following adapters:
	- Oracle Utilities Adapter interacts with the CCS REST APIs.
	- REST Adapter interacts with Oracle Cloud Infrastructure Object Storage APIs.
	- FTP Adapter interacts with the Oracle Utilities Customer Cloud Service and Oracle Utilities Digital Asset Cloud Service on-premises server to list, get, and rename files in the server.
- Two types of email notifications can be configured in this integration, namely, business and technical error email notification. Email notifications are optional, but by default are enabled.
	- Business email notifications:

Configure the following properties in the OUTL-BRT-CCS\_DACS\_ConfigProps lookup:

- Property name notification.email.process.complete.flag to 'true' to receive email notification when the process is completed or partially processed. By default, this is set to 'true'.
- Property name notification.email.process.nofile.flag to 'true' to receive email notification when no file is found in the source location. By default, this is set to 'true'.

The recipient(s) of these email notification are configured in the to.process.notification recipients of the **OUTL-**

**BRT\_CCS\_DACS\_Email\_ID** lookup. These are sent to the business users of the applications.

• Technical error email notifications:

Configure the following properties in the **OUTL-BRT-CCS\_DACS\_ConfigProps** lookup:

Property name notification.email.error.flag to 'true' to receive email notification when errors are encountered. By default, this is set to 'true'.

The recipient(s) of the email notification sent out for technical errors is configured in the to recipients of the **OUTL-BRT-**

**CCS\_DACS\_Email\_ID** lookup. These are sent to the administrators of the applications.

• The **OUTL-BRT-CCS\_DACS\_ConfigProps** lookup is used to define the default values needed by the integration flows. Make sure the properties in the lookup are configured.

- For Scheduled Integration processes related to file transfer, make sure the dependent application extract processes are ran first so the files are already available in the content server for the integration process to pick up.
- The integration uses [One-way Asynchronous](#page-14-0) pattern.

#### <span id="page-14-0"></span>**One-way Asynchronous**

The one-way asynchronous integration process:

- 1. Receives request message from the source application.
- 2. Transforms message from the source to the target format. Lookups are used for data translations, if applicable.
- 3. Invokes target application to send the request message.
- 4. In case of any error, the global fault handler catches the error.
- 5. An optional email notification is sent to the respective users as configured.
- 6. The error instance can be re-submitted from Oracle Integration Cloud. Refer to the [Error Handling](#page-56-2) section in [Configuring Lookups, Error Handling, and Email](#page-52-2)  [Notifications](#page-52-2) for more details.

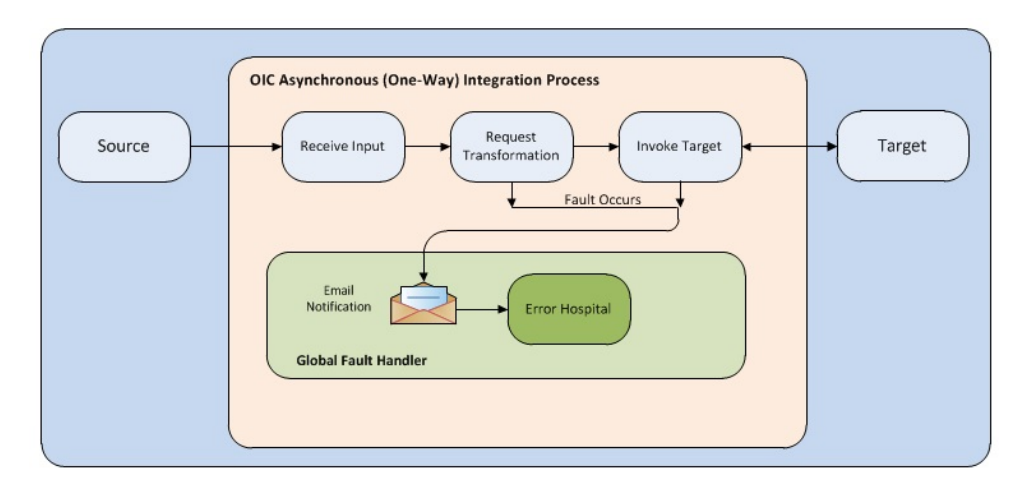

# <span id="page-14-1"></span>**Solution Diagram**

The solution diagram for the integration between Oracle Utilities Customer Cloud Service and Oracle Utilities Digital Asset Cloud Service is as follows:

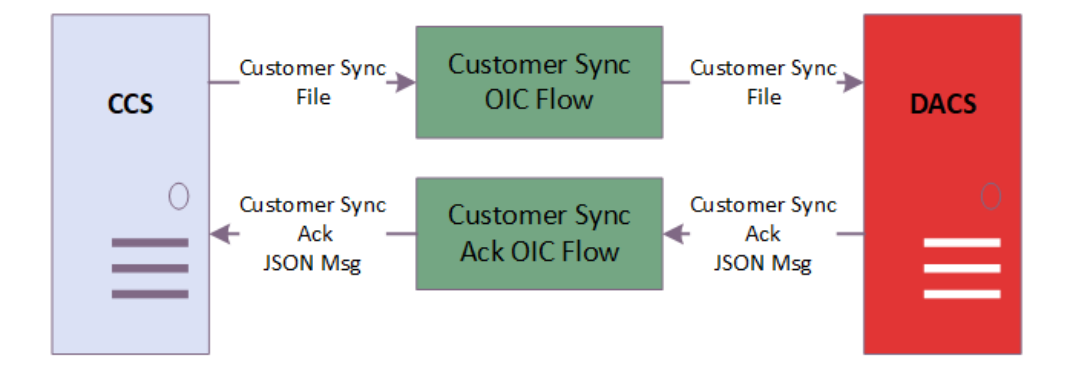

## <span id="page-15-0"></span>**Integration Flows**

The integration supports the following processes:

- [Customer Sync \(Oracle Utilities Customer Cloud Service Initiated\)](#page-15-1)
- [Common Integration Flows](#page-24-0)
- [File to File Transfer](#page-24-1)
- [Common Child File Transfer Flows \(Oracle Integration Cloud Initiated\)](#page-26-0)
- [Common Error Handler \(Oracle Integration Cloud Initiated\)](#page-27-0)

#### <span id="page-15-1"></span>**Customer Sync (Oracle Utilities Customer Cloud Service Initiated)**

Oracle Utilities Customer Cloud Service manages customers (persons), accounts/service agreements (SAs), and service points (SPs). The customer data is extracted and sent to Oracle Utilities Digital Asset Cloud Service to maintain corresponding contacts, metered services, and metered service points.

Oracle Utilities Customer Cloud Service comprises two types of extraction processes:

- **Initial Load Synchronization**: The initial load is used to initially extract eligible Oracle Utilities Customer Cloud Service entities for loading into Oracle Utilities Digital Asset Cloud Service. The initial load process does not use synchronization requests in Oracle Utilities Customer Cloud Service. The batch job extracts the data straight to a file and no acknowledgement is expected for the initial load.
- **Incremental Synchronization**: The incremental synchronization process will extract additions/updates of eligible Oracle Utilities Customer Cloud Service entities to create or update in Oracle Utilities Digital Asset Cloud Service. When an eligible entity is added/updated, a synchronization request is created for the entity. The batch job will extract the entities to a file and the synchronization request is transitioned to "Awaiting Acknowledgement", where it waits for an acknowledgement from Oracle Utilities Digital Asset Cloud Service.

Tab-delimited records are created for each extracted Oracle Utilities Customer Cloud Service entity and the records are written to a csv file.

This integration process transfers the customer data file(s) from Oracle Utilities Customer Cloud Service's content server to Oracle Utilities Digital Asset Cloud Service's content server.

Oracle Utilities Customer Cloud Service can place the customer data files in an onpremises FTP server or in an Oracle Integration Cloud Object Storage location. Oracle Utilities Digital Asset Cloud Service can pick up the files in an on-premises FTP server or in an Oracle Integration Cloud Object Storage location.

Oracle Utilities Digital Asset Cloud Service process picks up the customer data synchronization files and process the synchronization requests and send the acknowledgments back to Oracle Utilities Customer Cloud Service.

The customer data synchronization and acknowledgment are handled by the following Oracle Integration Cloud integration flows depending on the file transfer preference:

- [Customer Sync FTP Transfer \(Oracle Utilities Customer Cloud Service Initiated\)](#page-16-0)
- [Customer Sync OS Transfer \(Oracle Utilities Customer Cloud Service Initiated\)](#page-19-0)
- [Customer Sync Acknowledgment \(Oracle Utilities Digital Asset Cloud Service](#page-22-0)  [Initiated\)](#page-22-0)

The following diagram shows a graphical representation of the Customer Sync related processes:

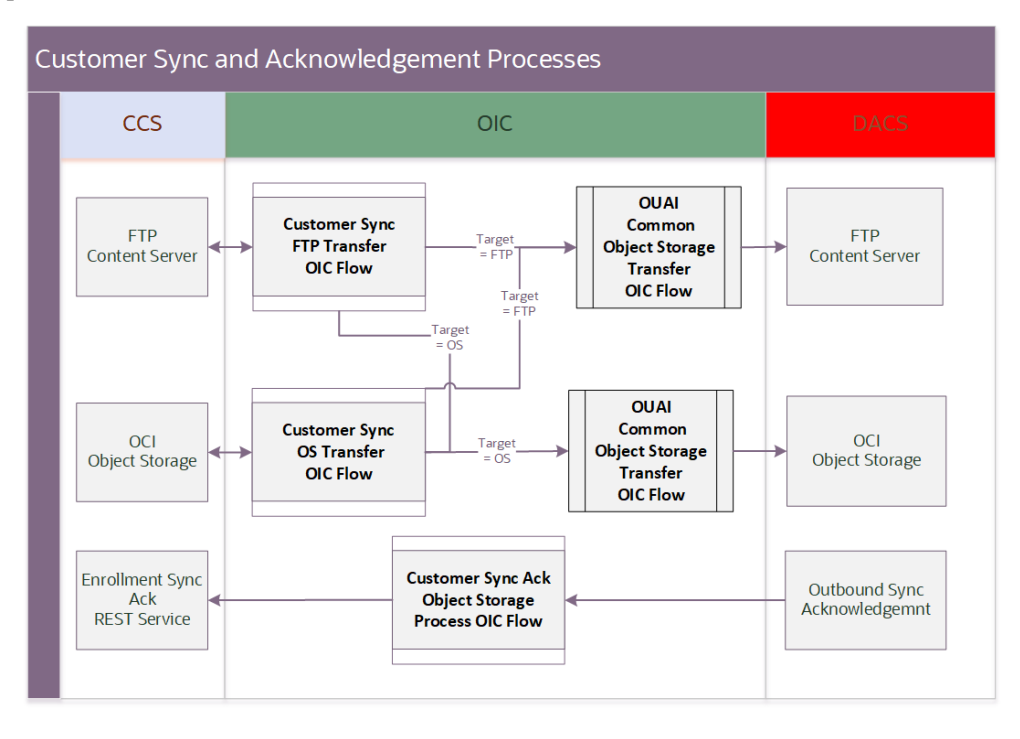

#### <span id="page-16-0"></span>**Customer Sync FTP Transfer (Oracle Utilities Customer Cloud Service Initiated)**

This integration process retrieves the Customer Sync Data File(s) from an FTP content storage where Oracle Utilities Customer Cloud Service uploads files and transfers it to either an on-premises FTP server or to an OCI Object Storage location accessible from Oracle Utilities Digital Asset Cloud Service, where it will be read and processed later.

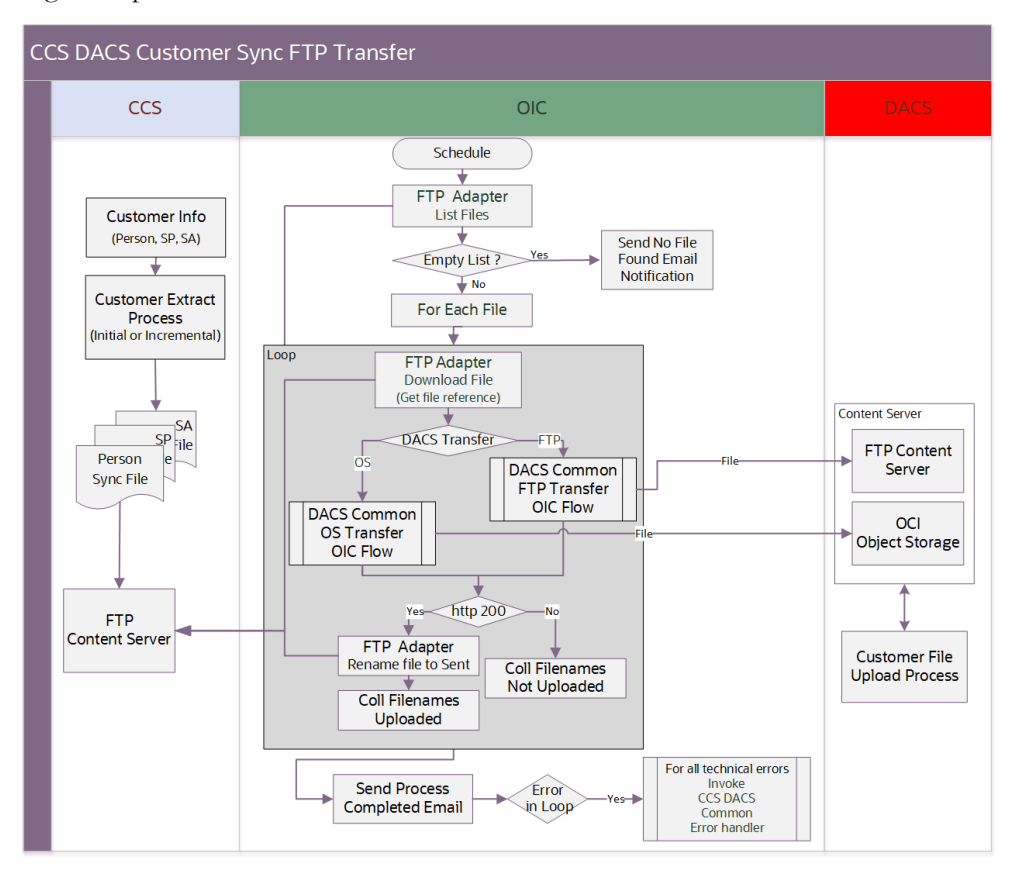

The following diagram shows a graphical representation of the Customer Sync integration process from an FTP Server:

#### **Processing Details**

The integration process is deployed on Oracle Integration Cloud and performs the following activities:

- 1. The process is triggered by a schedule or it can also be triggered manually.
- 2. It invokes the FTP adapter to list files located in the Oracle Utilities Customer Cloud Service on-premises locations obtained from the file path set in the ccs.ftp.custsync.input.directory property. It will retrieve files matching the prefix passed over the schedule "extractedFileNamePrefix" parameter.

**Note**: The value passed to extractedFileNamePrefix should match the beginning of the parameter fileName used within Oracle Utilities Customer Cloud Service Batch C1-DCTEX, C1-DSPEX or C1- DMSEX.

- If no file is found and notification.email.process.nofile.flag is *true* (by default it is true), it will send a 'no file found' email notification to to.process.notification recipients defined in the OUTL-BRT-CCS\_DACS\_Email\_ID lookup.
- If the files are found, it will continue to the next step.
- 3. For each file, do the following:
	- a. Download the file using the FTP Adapter.

b. If Oracle Utilities Digital Asset Cloud Service is configured to receive the file via FTP (property dacs.file.target.transfer.pref equals "ftp"), it will invoke the "OU CCS DACS Common FTP Transfer" Oracle Integration Cloud child process passing the necessary information to transfer the file accordingly. The OU CCS DACS Common FTP Transfer Oracle Integration Cloud child process uploads the file to the FTP server content over the path set in the dacs.ftp.custsync.output.directory property.

**Note**: The dacs.file.target.transfer.pref property is defaulted to "ftp".

- If the child process returns HTTP status 200, the file transfer was successfully completed. The source file name is renamed by appending the prefix set in the ccs.prefixtag.fileuploaded property.
- Else, an error occurred during the file transfer.
- c. If Oracle Utilities Digital Asset Cloud Service is configured to receive the file via object storage (dacs.file.target.transfer.pref property equals "os"), invokes the "OU CCS DACS Common OS Transfer" Oracle Integration Cloud child process passing the necessary information to transfer the file accordingly.

The OU CCS DACS Common OS Transfer Oracle Integration Cloud child process uploads the file to the Oracle Utilities Digital Asset Cloud Service Object Storage under the namespace (dacs.os.custsync.namespace) and bucketname (dacs.os.custsync.bucketname).

- If the child process returns HTTP status 200, the file transfer was successfully completed. The source file name is renamed by appending the prefix set in the ccs.prefixtag.fileuploaded property.
- Else, an error occurred during the file transfer.
- 4. After the successful transfer of all files, if the

notification.email.process.complete.flag is *true*, a Process Completed email notification is sent to to.process.notification recipients defined in the OUTL-BRT-CCS\_DACS\_Email\_ID lookup.

5. Error Handling.

For any errors encountered in this process:

- An error email notification with error details is sent via the "OU CCS DACS Common Error Handler" Oracle Integration Cloud child process to the users defined in the "to" property inside the OUTL-BRT-CCS\_DACS\_Email\_ID lookup.
- If the error occurs while processing the list of files and notification.email.process.complete.flag is *true*, the Process Complete email notification is also sent out that contains the summary of files transferred and not transferred.

#### **Technical Details**

The following table describes the integration processes and the respective Oracle Utilities Customer Cloud Service and Oracle Utilities Digital Asset Cloud Service artifacts used in this integration process.

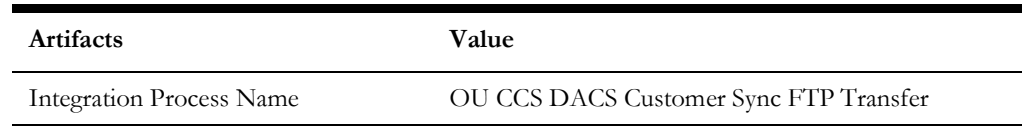

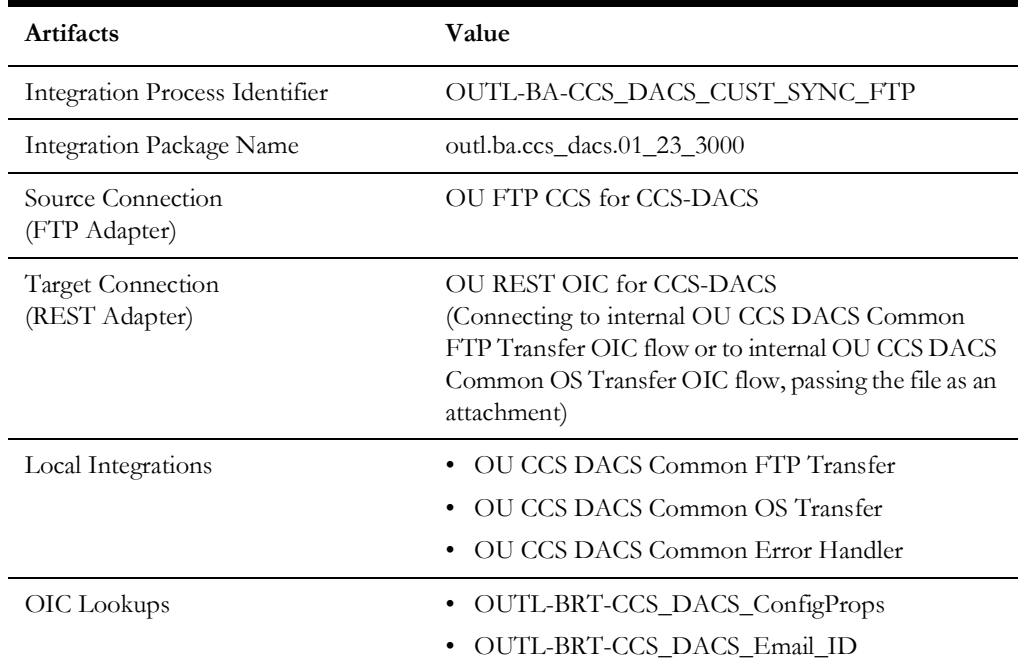

#### **Lookups Referenced**

The following table describes the customized properties referenced in the integration. For more information about the lookup properties, refer to [Configuring Lookups, Error](#page-52-2)  [Handling, and Email Notifications.](#page-52-2)

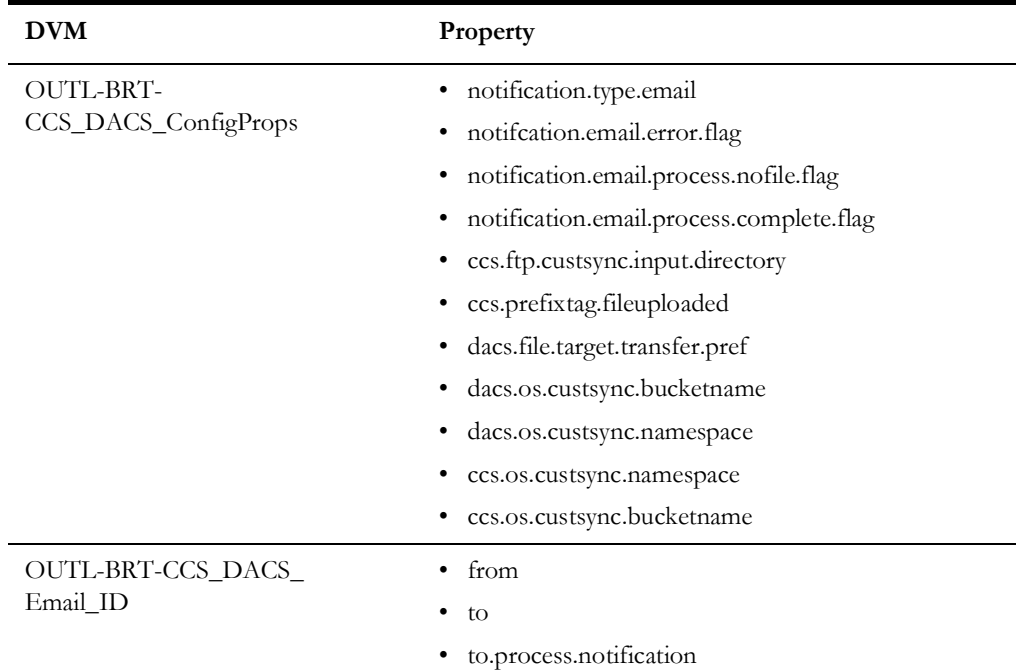

#### <span id="page-19-0"></span>**Customer Sync OS Transfer (Oracle Utilities Customer Cloud Service Initiated)**

This integration process retrieves the Customer Sync Data File(s) from an Oracle Integration Cloud Object Storage location where Oracle Utilities Customer Cloud Service uploads files and transfer it to either an on-premises FTP server or to an OCI Object

Storage location accessible from Oracle Utilities Digital Asset Cloud Service, where it will be read and processed afterwards.

The following diagram shows a graphical representation of the Customer Sync integration process from an Oracle Integration Cloud Object Storage:

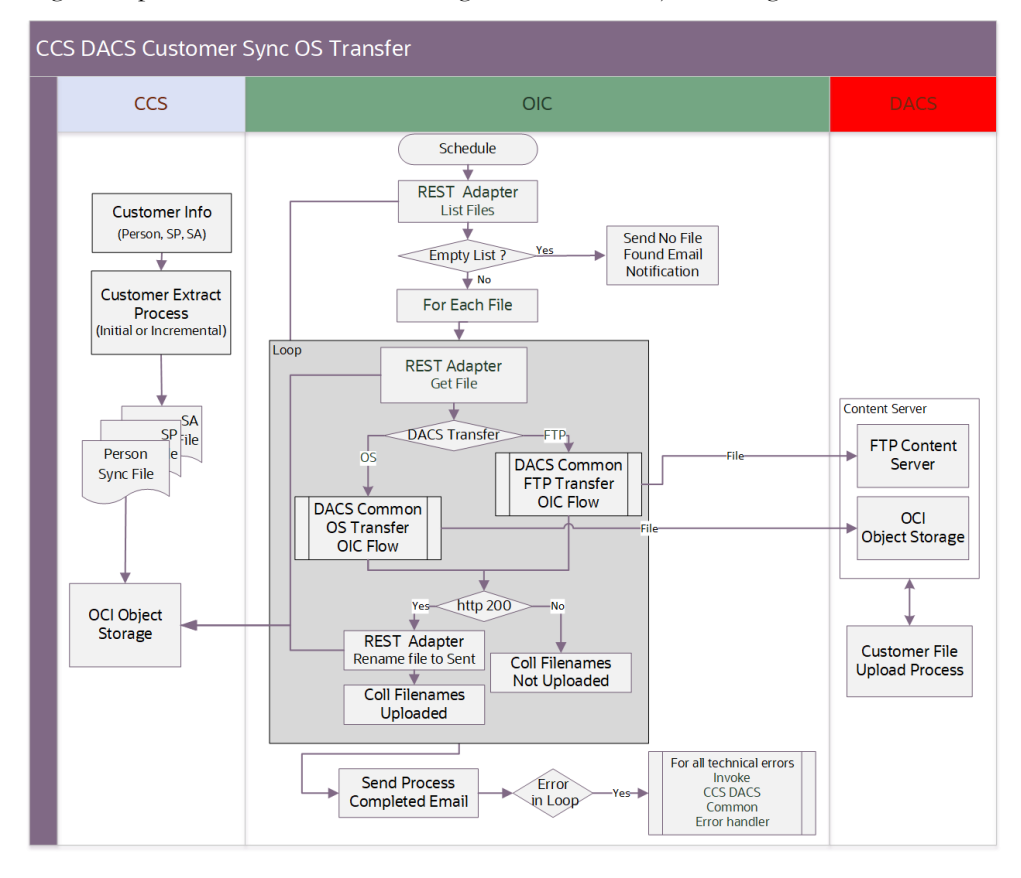

#### **Processing Details**

The integration process is deployed on Oracle Integration Cloud and performs the following activities:

- 1. The process is triggered by a schedule or it can also be triggered manually.
- 2. It invokes the REST adapter to list files located in the Oracle Utilities Customer Cloud Service Object Storage Bucket set in the ccs.os.custsync.namespace and ccs.os.custsync.bucketname properties. It will retrieve files matching the prefix passed over the schedule parameter "extractedFileNamePrefix".

**Note**: The value passed to extractedFileNamePrefix should match the beginning of the parameter fileName used within Oracle Utilities Customer Cloud Service Batch C1-DCTEX, C1-DSPEX, or C1- DMSEX.

- If no file is found and notification.email.process.nofile.flag is *true* (by default it is true), it will send a 'no file found' email notification to to.process.notification recipients defined in the OUTL-BRT-CCS\_DACS\_Email\_ID lookup.
- If the files are found, it will continue to the next step.
- 3. For each file, do the following:
	- a. Download the file using the REST Adapter.

b. If Oracle Utilities Digital Asset Cloud Service is configured to receive the file via FTP (property dacs.file.target.transfer.pref equals "ftp"), it will invoke the "OU CCS DACS Common FTP Transfer" Oracle Integration Cloud child process passing the necessary information to transfer the file accordingly. The OU CCS DACS Common FTP Transfer Oracle Integration Cloud child process uploads the file to the FTP server content over the path set in the dacs.ftp.custsync.output.directory property.

**Note**: The dacs.file.target.transfer.pref property is defaulted to "ftp".

- If the child process returns HTTP status 200, the file transfer was successfully completed. The source file name is renamed by appending the prefix set in the ccs.prefixtag.fileuploaded property.
- Else, an error occurred during the file transfer.
- c. If Oracle Utilities Digital Asset Cloud Service is configured to receive the file via object storage (dacs.file.target.transfer.pref property equals "os"), invokes the "OU CCS DACS Common OS Transfer" Oracle Integration Cloud child process passing the necessary information to transfer the file accordingly.

The OU CCS DACS Common OS Transfer Oracle Integration Cloud child process uploads the file to the Oracle Utilities Digital Asset Cloud Service Object Storage under the namespace (dacs.os.custsync.namespace) and bucketname (dacs.os.custsync.bucketname).

- If the child process returns HTTP status 200, the file transfer was successfully completed. The source file name is renamed by appending the prefix set in the ccs.prefixtag.fileuploaded property.
- Else, an error occurred during the file transfer.
- 4. After the successful transfer of all files, if the

notification.email.process.complete.flag is *true*, a Process Completed email notification is sent to to.process.notification recipients defined in the OUTL-BRT-CCS\_DACS\_Email\_ID lookup.

5. Error Handling.

For any errors encountered in this process:

- An error email notification with error details is sent via the "OU CCS DACS Common Error Handler" Oracle Integration Cloud child process to the users defined in the "to" property inside the OUTL-BRT-CCS\_DACS\_Email\_ID lookup.
- If the error occurs while processing the list of files and notification.email.process.complete.flag is *true*, the Process Complete email notification is also sent out that contains the summary of files transferred and not transferred.

#### **Technical Details**

The following table describes the integration processes and the respective Oracle Utilities Customer Cloud Service and Oracle Utilities Digital Asset Cloud Service artifacts used in this integration process.

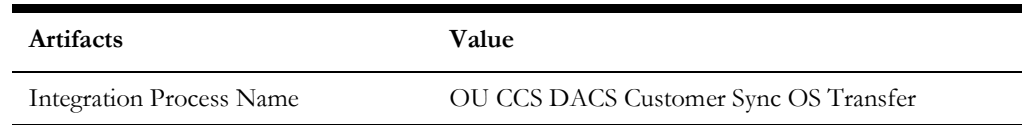

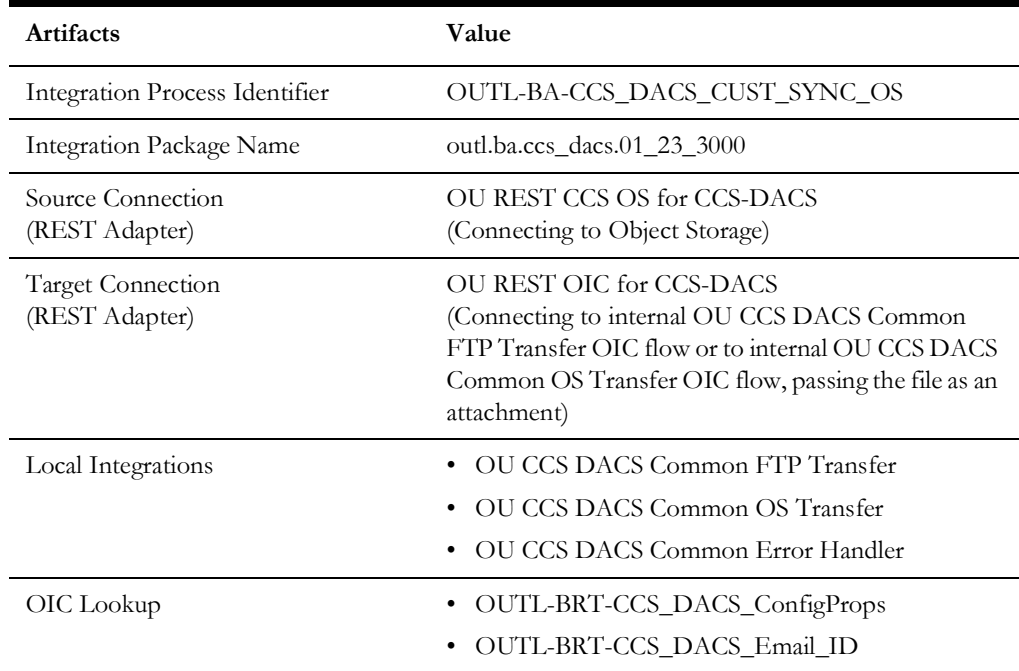

#### **Lookups Referenced**

The following table describes the customized properties referenced in the integration. For more information about the lookup properties, refer to [Configuring Lookups, Error](#page-52-2)  [Handling, and Email Notifications.](#page-52-2)

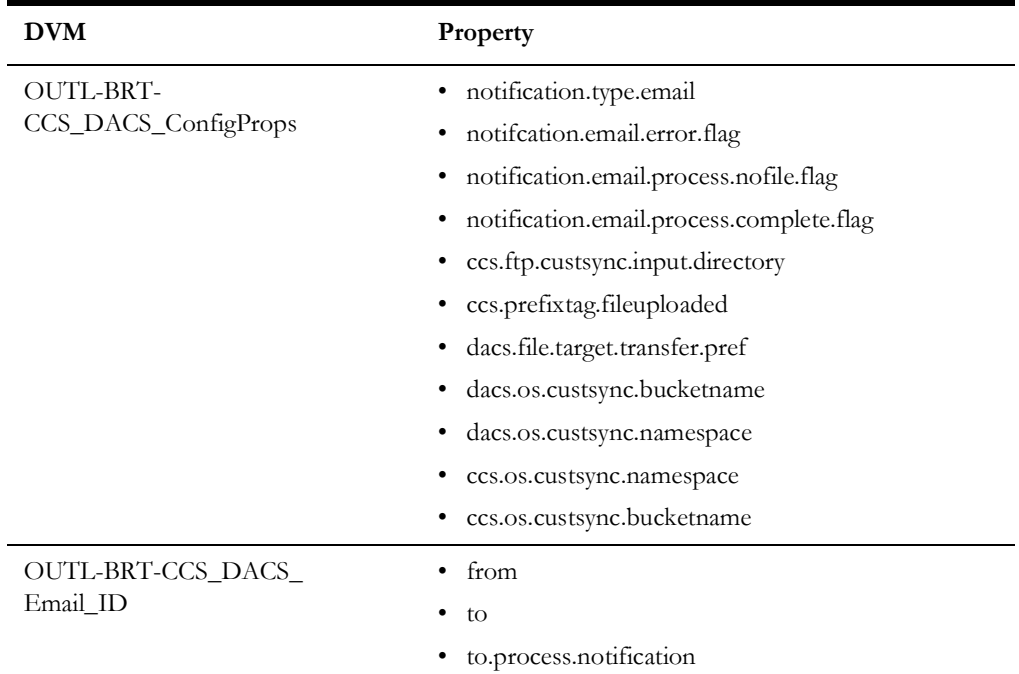

#### <span id="page-22-0"></span>**Customer Sync Acknowledgment (Oracle Utilities Digital Asset Cloud Service Initiated)**

After Oracle Utilities Digital Asset Cloud Service processes each Customer Sync file received from Oracle Utilities Customer Cloud Service, it sends an acknowledgment message back to Oracle Utilities Customer Cloud Service through a REST web service.

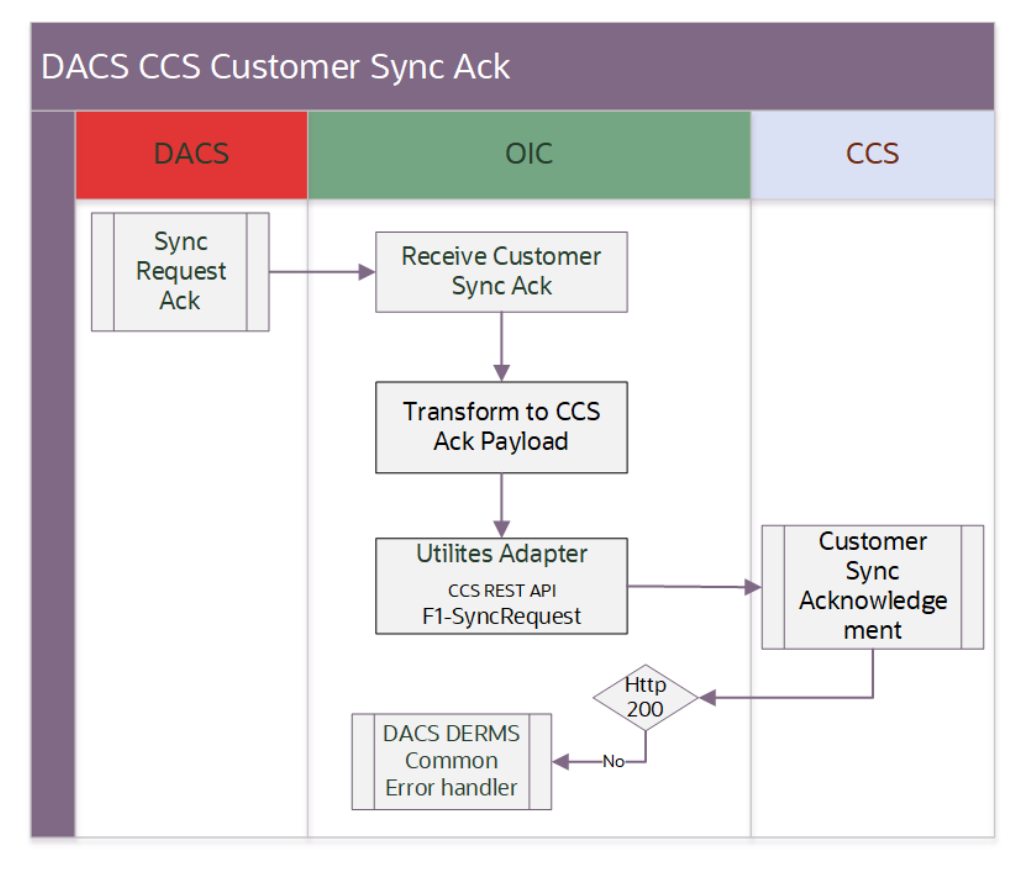

The following diagram shows a graphical representation of the integration process:

#### **Processing Details**

The integration process deployed on Oracle Integration Cloud is exposed as a REST API and performs the following activities:

- 1. The process is triggered when it receives a request from Oracle Utilities Digital Asset Cloud Service.
- 2. Transform the enrollment acknowledgment message received into the Oracle Utilities Customer Cloud Service JSON format.
- 3. Invoke the Oracle Utilities Customer Cloud Service F1-SyncRequest REST endpoint to send the acknowledgment.
- 4. If the REST service returns Status 200 (OK), the integration process will respond synchronously with status Status 200 to Oracle Utilities Digital Asset Cloud Service.
- 5. For any errors encountered in this process:
	- An error email notification with error details is sent via the "OU CCS DACS Common Error Handler" Oracle Integration Cloud child process to the users defined in the property "to" inside the OUTL-BRT-CCS\_DACS\_Email\_ID lookup.
	- The process will return a fault to Oracle Utilities Digital Asset Cloud Service.

#### **Technical Details**

The following table describes the integration processes and the respective Oracle Utilities Customer Cloud Service and Oracle Utilities Digital Asset Cloud Service artifacts used in this integration process.

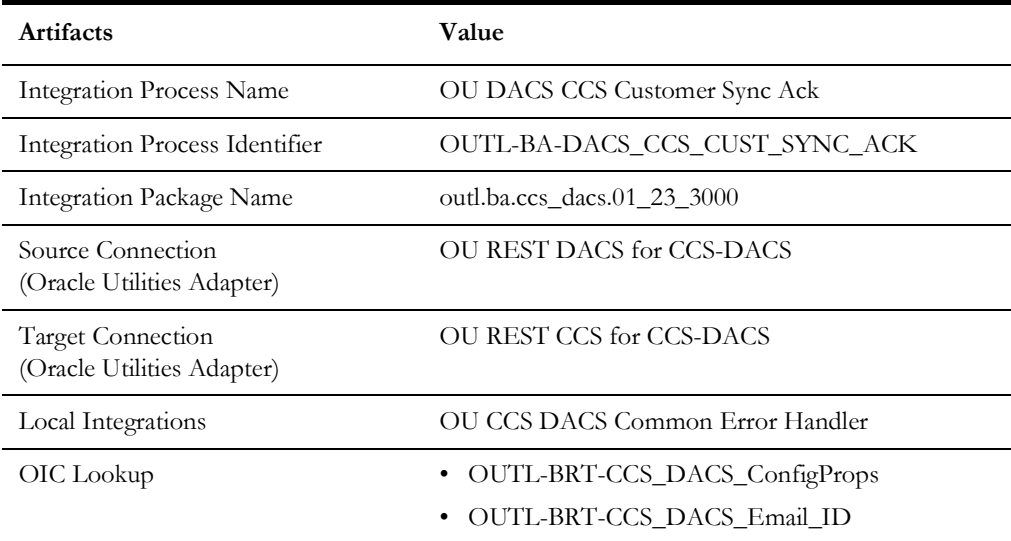

#### **Lookups Referenced**

The following table describes the customized properties referenced in the integration. For more information about the lookup properties, refer to [Configuring Lookups, Error](#page-52-2)  [Handling, and Email Notifications.](#page-52-2)

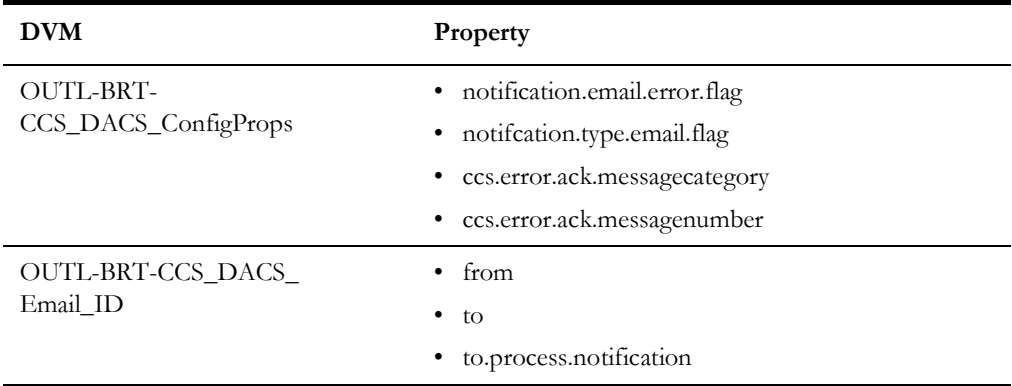

#### <span id="page-24-0"></span>**Common Integration Flows**

This section focuses on the common logic that is used throughout the integration. The common logic is placed in common integration flows to be reused or called by the other integrations flows. It can be categorized in design standards, email format, and common integration.

#### <span id="page-24-1"></span>**File to File Transfer**

Many integrations move files from one application to another. Source and target locations can be a folder in an on-premises server or a cloud object storage. This is dependent on what the source and target applications support during the implementation.

**Note**: Currently, Oracle Utilities Customer Cloud Service and Oracle Utilities Digital Asset Cloud Service support both FTP and Object Storage as its content server.

If the source application supports both FTP and object storage as its content server, then there will be two Oracle Integration Cloud flows to support each entry point. It is duplicated because an integration cannot be activated if one of the connections is not setup.

To allow customers to decide how to transfer files to a target location, a file target transfer preference property must be set to determine where to transfer the file. Valid values are "os" or "ftp".

• If set to "os", a child Oracle Integration Cloud flow is called to transfer the file to a target object storage location.

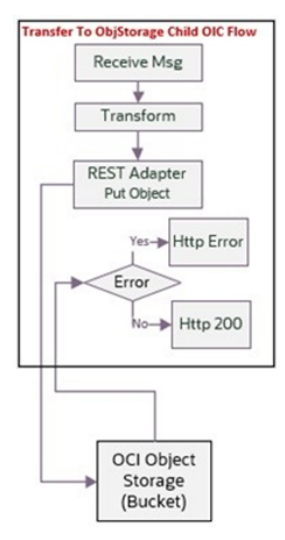

**Note**: Each application's target object storage location has its own child Oracle Integration Cloud flow.

• If set to "ftp", a child Oracle Integration Cloud flow is called to transfer the file to a target FTP location.

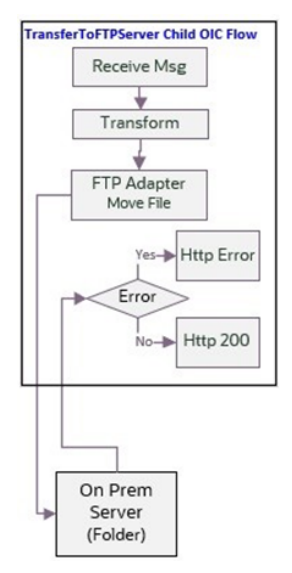

**Note**: Each application's target FTP location has its own child Oracle Integration Cloud flow.

#### <span id="page-26-0"></span>**Common Child File Transfer Flows (Oracle Integration Cloud Initiated)**

- OU CCS DACS Common OS Transfer
- OU CCS DACS Common FTP Transfer

All child Oracle Integration Cloud flows are exposed as a REST API with multipart request media type to pass a JSON request message with a file attachment. They are setup similarly to receive the endpoint information to send to an FTP or Object Storage location.

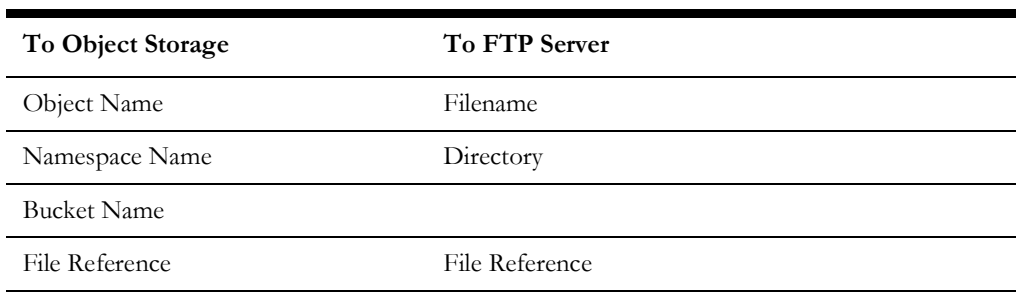

#### **Technical Details**

The following table describes the integration processes and the respective Oracle Utilities Customer Cloud Service and Oracle Utilities Digital Asset Cloud Service artifacts used in this integration process.

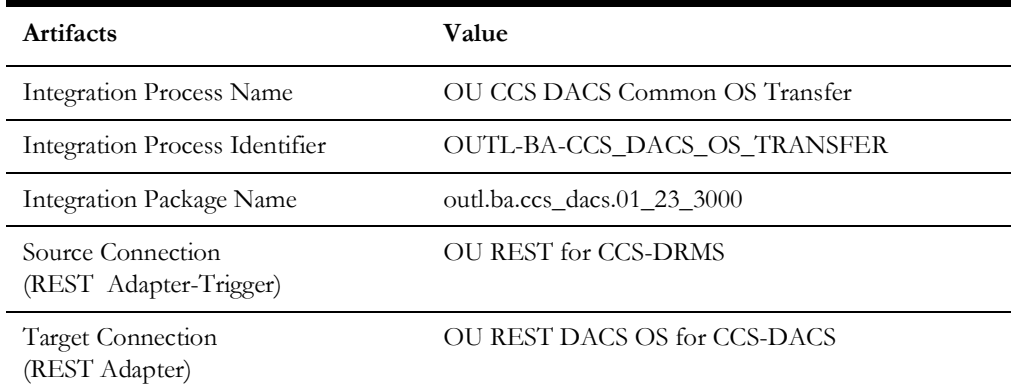

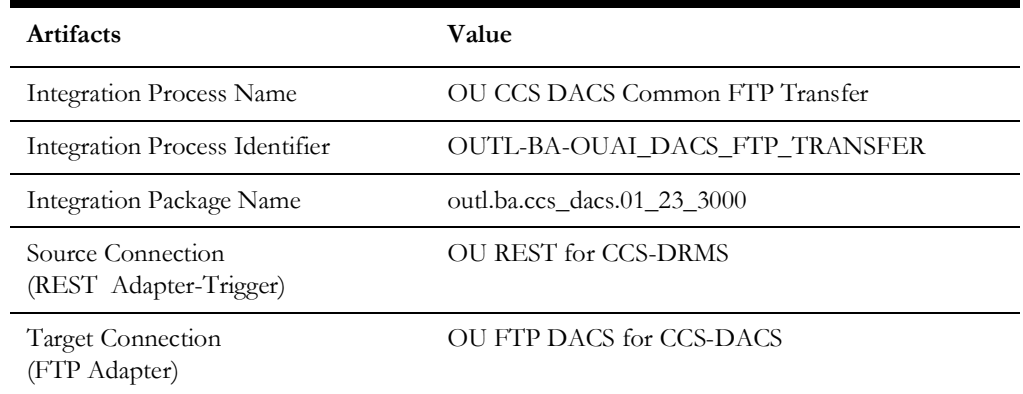

#### <span id="page-27-0"></span>**Common Error Handler (Oracle Integration Cloud Initiated)**

This integration process is used to send email notification in case of errors in Oracle Integration Cloud.

The following diagram shows a graphical representation of the Common Error Handler integration process.

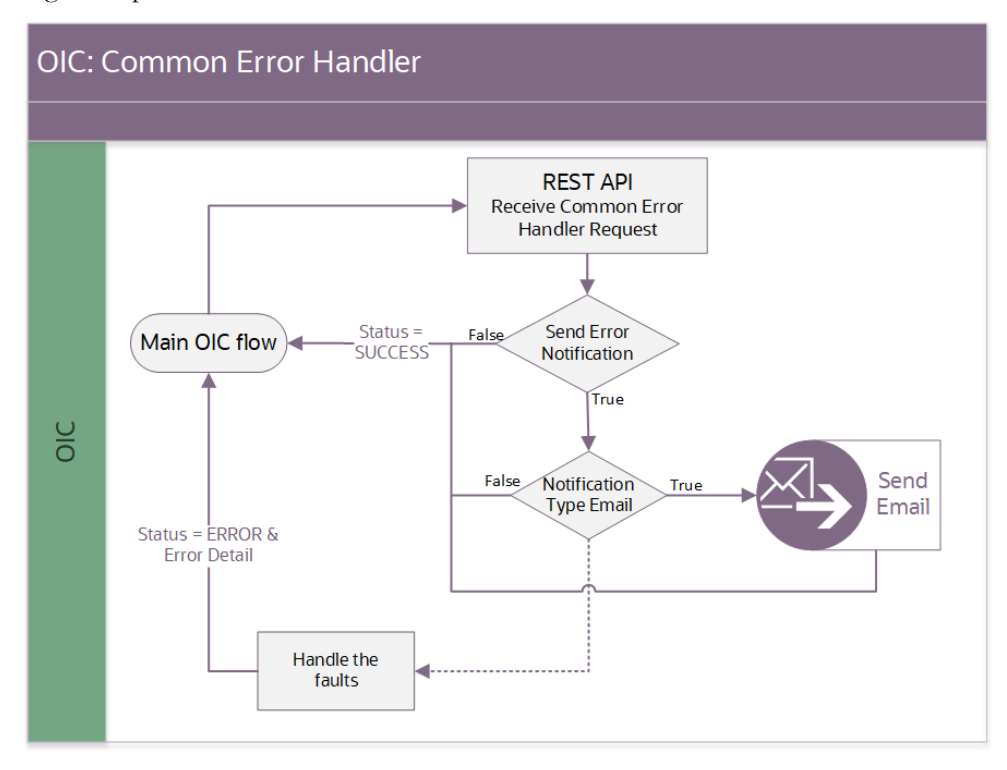

#### **Processing Details**

The integration process deployed on Oracle Integration Cloud is exposed as a REST API and performs the following activities:

- 1. This process is invoked internally by other Oracle Integration Cloud flows when a technical error occurs in any of the main integration flows.
- 2. The request message received is processed based on the property names, notification.email.error.flag and notification.type.email, in the **OUTL-BRT-CCS\_DACS\_ConfigProps** lookup. If both are set to 'true', then an email notification will be sent on error.

#### **Technical Details**

The following table describes the artifacts used in this integration process:

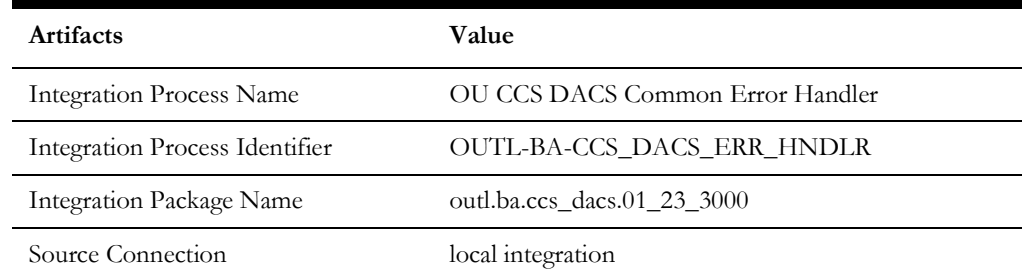

Oracle Utilities Customer Cloud Service Integration to Oracle Utilities Digital Asset Cloud Service Configuration Guide

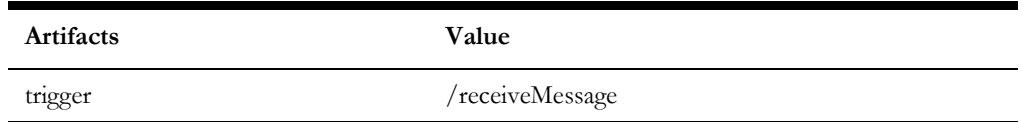

#### **Lookups Referenced**

The following table describes the customized properties referenced in the integration. For more information about the lookup properties, refer to [Configuring Lookups, Error](#page-52-2)  [Handling, and Email Notifications.](#page-52-2)

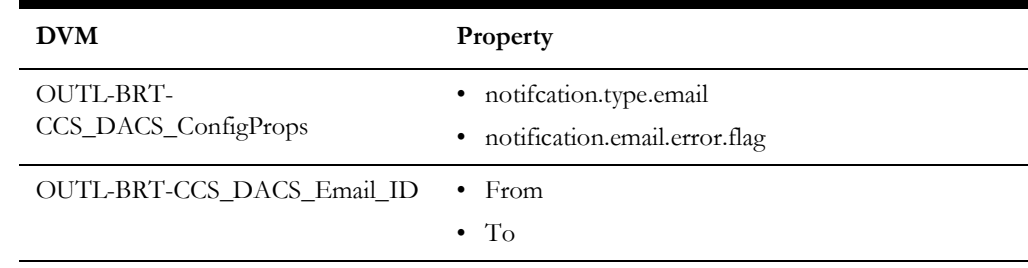

# **Chapter 3**

# <span id="page-29-1"></span><span id="page-29-0"></span>**Configuring Oracle Utilities Customer Cloud Service**

This chapter elaborates about the configuration of about various data, messages and catalog for the integration used by Oracle Utilities Customer Cloud Service. It includes the following sections:

- [Configuring Admin Data](#page-30-0)
- [Scheduling the Batch Process](#page-31-0)
- [Adding Oracle Integration Cloud Certificates](#page-34-0)

## <span id="page-30-0"></span>**Configuring Admin Data**

This section describes the admin data setup in Oracle Utilities Customer Cloud Service related to the integration. The **Admin** menus can be configured to be grouped alphabetically or by functional groups. The descriptions that follow will include both groupings.

- **[Feature Configuration](#page-30-1)**
- [Maintenance Object Audit Configuration](#page-30-2)

#### <span id="page-30-1"></span>**Feature Configuration**

This section describes the feature configuration details for the integration. The following Feature Configurations are available in **Admin menu > [F or General] > Feature Configuration**.

- **[Customer Information Options](#page-30-3)**
- [Schema Constants](#page-30-4)

#### <span id="page-30-3"></span>**Customer Information Options**

**Option Type**: Use Legacy Person Phone and Email

This should be set to 'N'. The extract for Person will only consider the person contact details feature.

**Note**: Most of the legacy Oracle Utilities Customer Cloud Service deployment is using the classic phone email feature. There is an existing upgrade job (C1-INPUS - Create Person Contact from Person Phone/ Email) that will move the classic phone/email details to the new contact details. For more information, see the [Prerequisites](#page-10-2) section.

#### <span id="page-30-4"></span>**Schema Constants**

Set up the following schema constants, if not yet configured. The values should be a valid Person Contact Type.

The following list shows *sample values* set for the respective Person Contact Type:

- Business Phone: BUSN
- Home Phone: HOME
- Mobile Phone: CELL
- Email Contact Type: EMAIL

#### <span id="page-30-2"></span>**Maintenance Object Audit Configuration**

To capture incremental changes to the person, service point, and service agreement, an MO Audit algorithm must be plugged into the appropriate maintenance object.

#### For the **Person Maintenance Object**:

- 1. Navigate to the "PERSON" maintenance object and click the **Algorithms** tab.
- 2. Add a new **System Event**.

3. Select "Audit" as the **System Event** and "C1\_DAPERSYNC" as the algorithm.

#### For the **SP Maintenance Object**:

- 1. Navigate to the "SP" maintenance object and click the **Algorithms** tab.
- 2. Add a new **System Event**.
- 3. Select "Audit" as the **System Event** and "C1\_DASPSYNC" as the algorithm.

#### For the **SA Maintenance Object**:

- 1. Navigate to the "SA" maintenance object and click Algorithms tab.
- 2. Add a new **System Event**.
- 3. Select "Audit" as the **System Event** and "C1\_DASASYNC" as the algorithm.

## <span id="page-31-0"></span>**Scheduling the Batch Process**

Scheduling the batch processes includes the following:

- **[Initial Load](#page-31-1)**
- [Incremental Load](#page-33-0)

#### <span id="page-31-1"></span>**Initial Load**

The initial load batch processes are used to extract eligible entities needed for the customer data. Execute the appropriate initial load batch process to extract the eligible entities. When the process is complete, the extract file will be created in the folder specified by the File Path batch parameter.

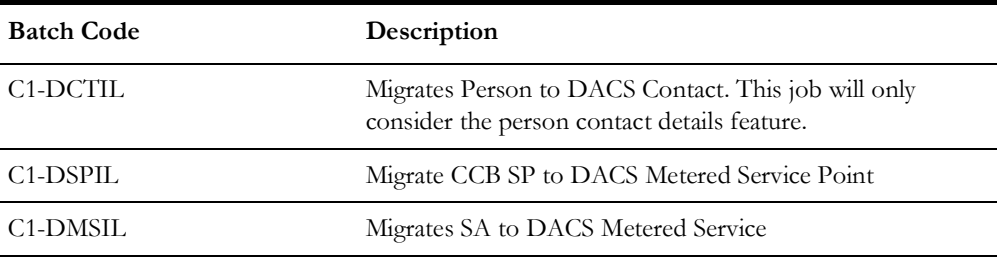

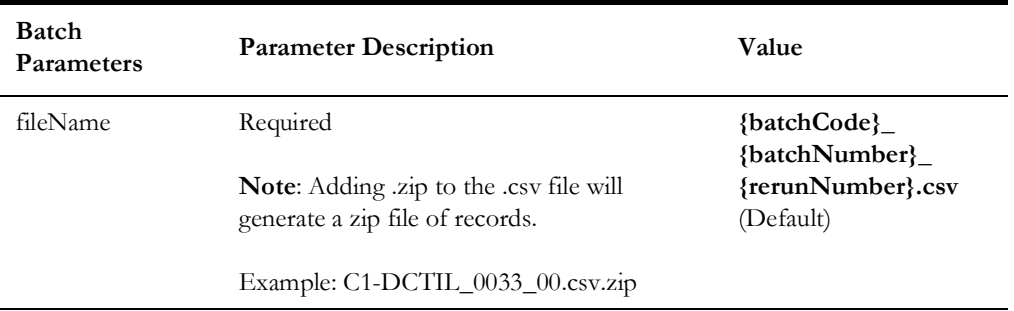

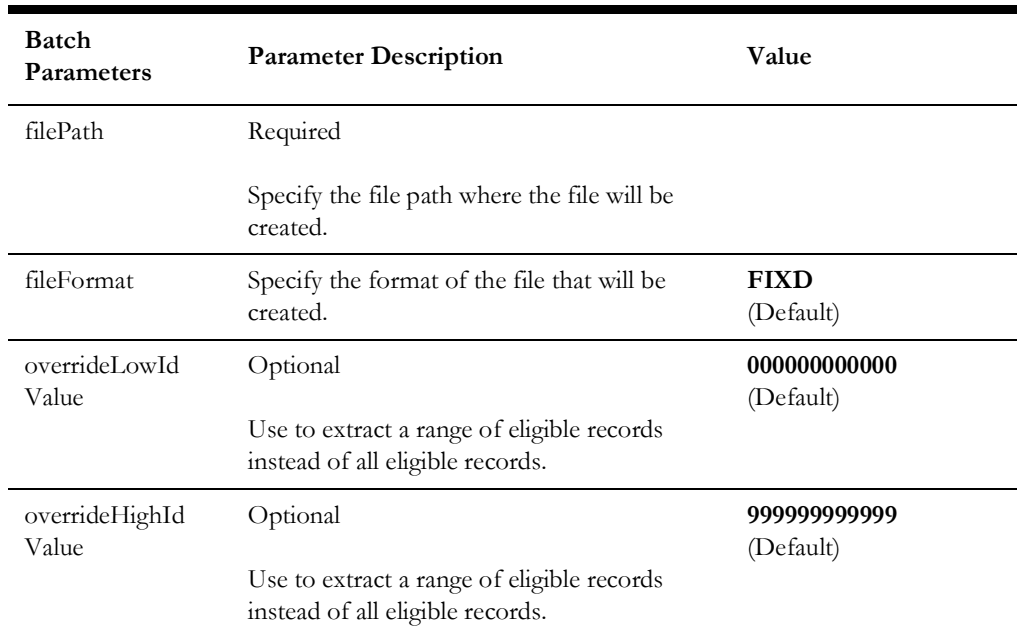

#### **Sequence of Events for Initial Load**

The following diagram illustrates the sequence of events for an initial load batch process:

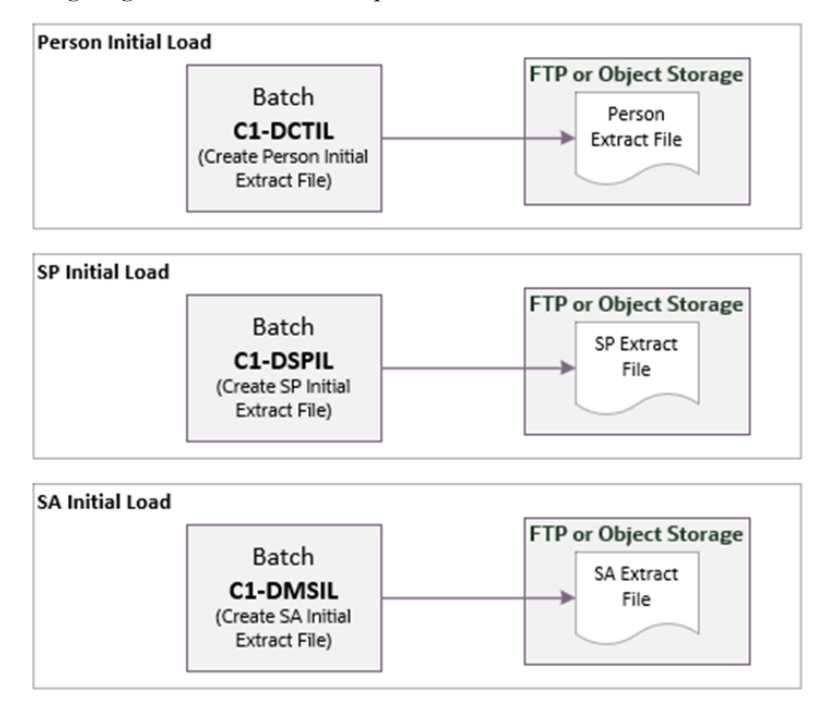

#### <span id="page-33-0"></span>**Incremental Load**

The incremental load batch process is used to run the synchronization request. It is a generic batch process that is used for different synchronization processes. It has a couple of parameters that can be used to control which synchronization request business objects to process.

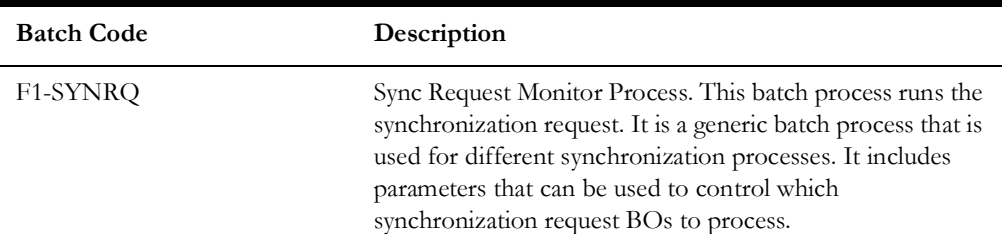

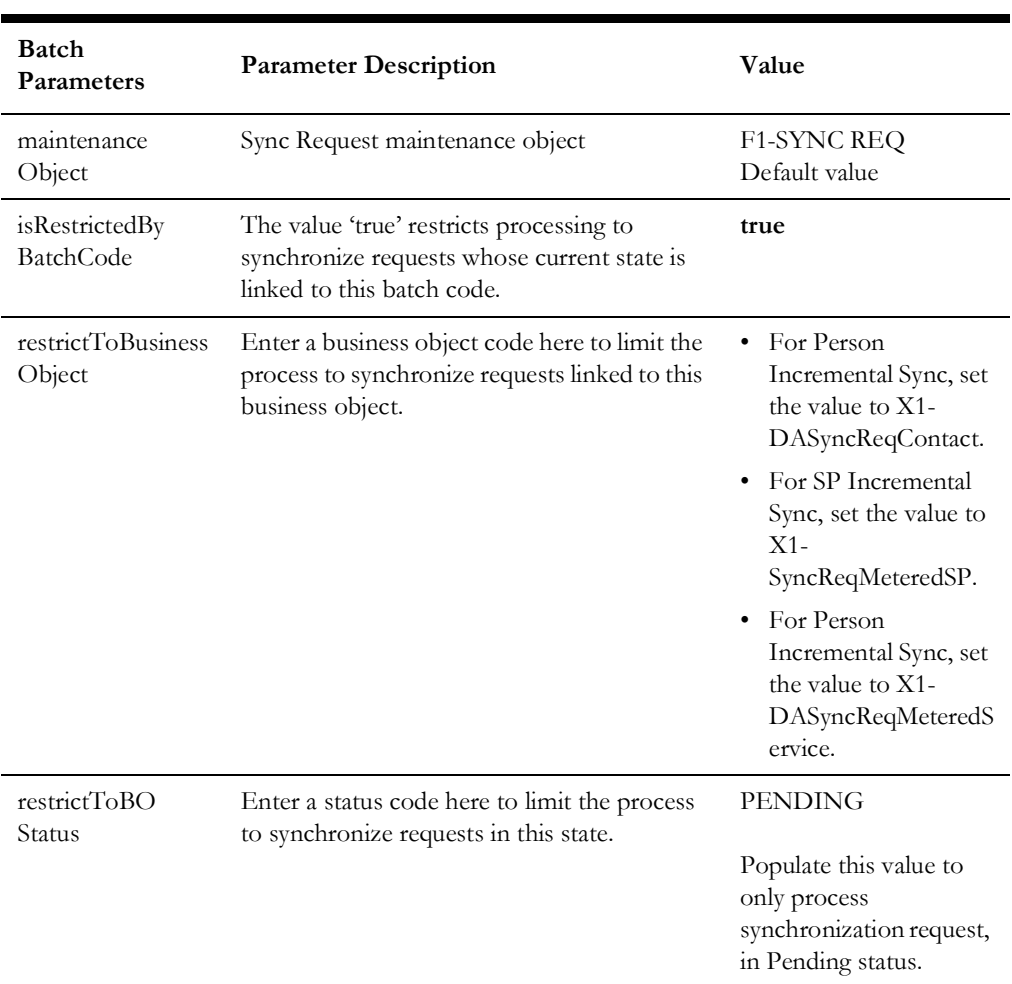

These incremental load batch processes are used to extract the eligible entities needed for customer data. Execute the appropriate initial load batch process to extract the eligible entities. When the process is complete, the extract file will be created in the folder specified by the File Path batch parameter.

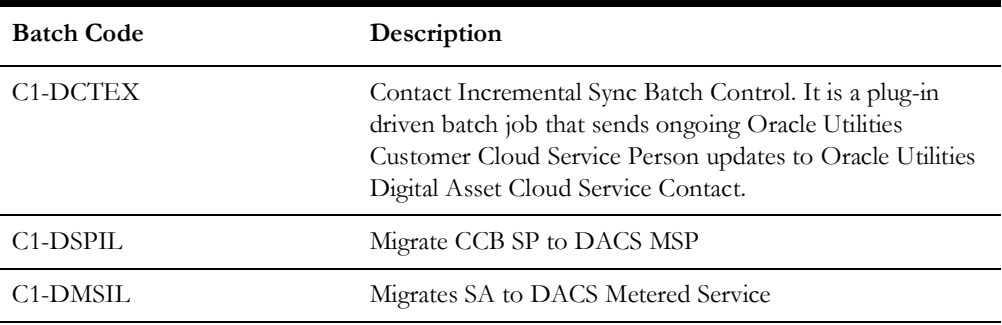

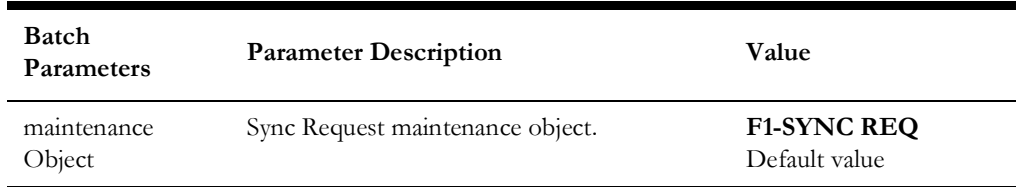

#### **Sequence of Events for Incremental Load**

The following diagram illustrates the sequence of events for an incremental load batch process:

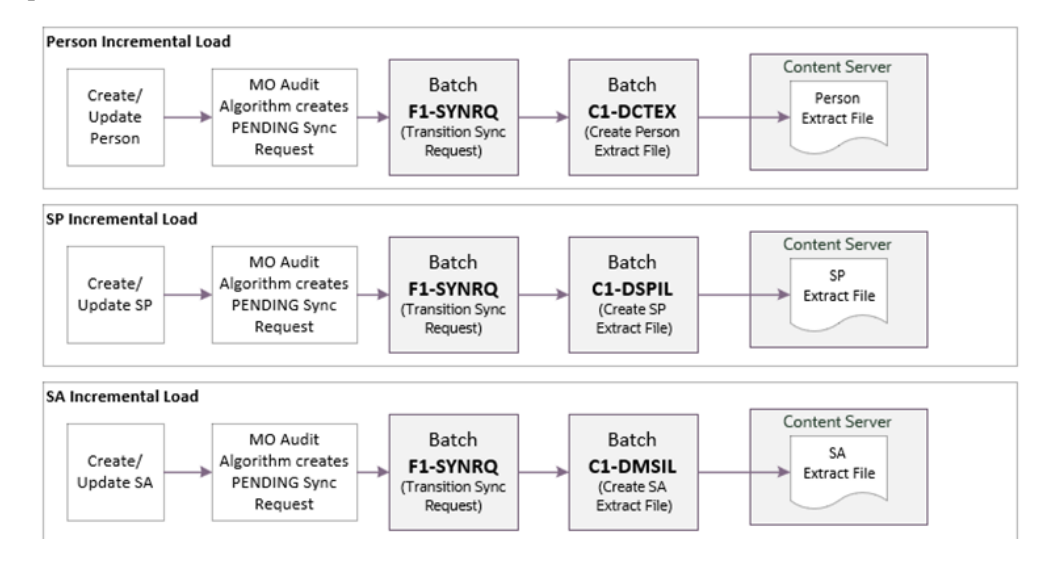

## <span id="page-34-0"></span>**Adding Oracle Integration Cloud Certificates**

Add the Oracle Integration for Cloud certificate to the Oracle Utilities Customer Cloud Service stores wherever applicable to send transactions to the Oracle Integration Cloud layer.

For more information about configuration, refer to the Oracle Utilities Customer Cloud Service documentation at: [https://docs.oracle.com/en/industries/energy-water/](https://docs.oracle.com/en/industries/energy-water/customer-cloud-service/index.html) [customer-cloud-service/index.html](https://docs.oracle.com/en/industries/energy-water/customer-cloud-service/index.html)

# **Chapter 4**

# <span id="page-35-1"></span><span id="page-35-0"></span>**Configuring Oracle Utilities Digital Asset Cloud Service**

This chapter includes information about the following:

- [Configuring Admin Data](#page-36-0)
- [Scheduling the Batch Process](#page-39-0)

For more information about Oracle Utilities Digital Asset Cloud Service, refer to the Oracle Utilities Digital Asset Cloud Service documentation on Oracle Help Center at: [https://docs.oracle.com/en/industries/energy-water/digital-asset-cloud-service/](https://docs.oracle.com/en/industries/energy-water/digital-asset-cloud-service/index.html) [index.html](https://docs.oracle.com/en/industries/energy-water/digital-asset-cloud-service/index.html)

# <span id="page-36-0"></span>**Configuring Admin Data**

This section describes the admin data setup in Oracle Utilities Digital Asset Cloud Service related to the integration. The **Admin** menus can be configured to be grouped alphabetically or by functional groups. The descriptions that follow will include both groupings.

- **[Message Senders](#page-36-1)**
- **[External System](#page-37-0)**
- [Sync Admin Data](#page-37-1)
- [Acknowledgement Configuration](#page-38-0)

#### <span id="page-36-1"></span>**Message Senders**

Acknowledgements will be sent back to Oracle Utilities Customer Cloud Service. Configure a Message Sender for sending the messages to Oracle Utilities Customer Cloud Service.

To create a message sender:

- 1. In the **Admin** menu, navigate to **[M or Integration]** > **Message Sender** > **Add**.
- 2. Enter a unique message sender and its description.
- 3. Populate the following values:
	- **Message Sender**: Sender name in Oracle Utilities Digital Asset Cloud Service
	- **Description**: Sender's description
	- **Invocation Type**: Real-time
	- **Message Class**: RTJSONSNDR (Sender for real-time HTTP / JSON messages)
	- Active: Select the checkbox.
	- **MSG Encoding**: UTF-8 message encoding
- 4. Select the **Context** tab and set values for the following context types:
	- **HTTP Header**: application/json
	- **HTTP Login User:** User ID to access OIC
	- **HTTP Login Password**: Password to access OIC
	- **HTTP Method (POST/GET)**: POST
	- **HTTP Timeout**: 300
	- **HTTP Transport Method**: SendReceive
	- **HTTP URL 1**: https://oic.oraclecloud.com/api/integration/v1/oracleutilities/ oicprocessflow

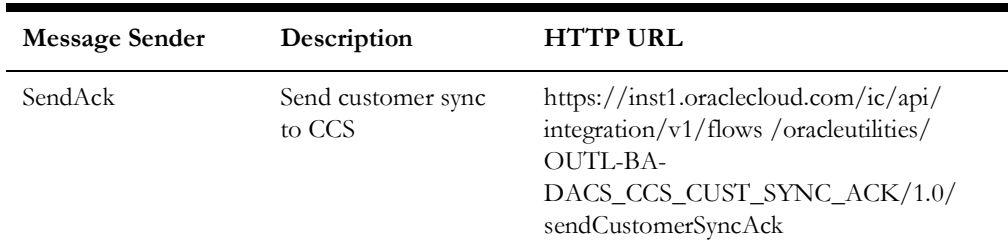

#### **Sample Message Sender Setup For this Integration**

#### <span id="page-37-0"></span>**External System**

The Acknowledgement outbound message needs to be configured on the Oracle Utilities Customer Cloud Service external system.

Create a new or update an existing external system to support the Oracle Utilities Digital Asset Cloud Service.

To create an external system:

- 1. In the **Admin** menu, navigate to **[M or Integration]** > **External System** > **Add**.
- 2. Enter a unique **External System** and its **Description**.
- 3. Add the outbound message types to the external system. For each outbound message type, set the following:
	- **• Outbound Message Type**
		- **Controllable Device Status Check**: Use the X1-SYNREQACK (Send Sync Request Acknowledgement) outbound message type
	- **Processing Method**: Real-time
	- **Message Sender**: Set the corresponding message sender for the outbound message
	- **Date/Time Format**: XSD
	- **JSON Conversion Method:** Base JSON conversion

#### <span id="page-37-1"></span>**Sync Admin Data**

Certain extendable lookups in Oracle Utilities Digital Asset Cloud Service are used to translate a Oracle Utilities Customer Cloud Service value to a Oracle Utilities Digital Asset Cloud Service value.

The following extendable lookups might need to be updated. Any value extracted from Oracle Utilities Customer Cloud Service must be in the table and it needs to be associated with a corresponding Oracle Utilities Digital Asset Cloud Service value.

- D1-CCBContactTypeLookup translation
	- PER\_OR\_BUS\_FLG lookup **>** D1\_CONTACT\_TYPE (Program Subscription Contact Type)
- D1-CCBDivisionLookup translation
	- CI\_CIS\_DIVISION **>** D1\_DIVISION
- D1-CCBLifeSupSensitiveLdLookup translation
	- LS\_SL\_FLG lookup **>** D1\_LS\_SL\_FLG lookup
- D1-CCBSPTypeLookup translation
	- CI\_SP\_TYPE **>** D1\_SP\_TYPE (Metered Service Point Type)
- D2-CCBRateScheduleLookup translation
	- CI\_RS **>** D2-CCBRateScheduleLookup extendable lookup
- D2-CCBSAStatusLookup translation
	- Already configured with valid SA status codes and not customizable
- D2-CCBSATypeLookup translation
	- CI\_SA\_TYPE **>** D1\_US\_TYPE (Metered Service Type)
- D1-CCBKeyLookup translation
	- KEY\_SW (Y/N) **>** D1-KeyLookup
- D1-CCBOkToEnterLookup translation
	- OK\_TO\_ENTER\_SW (Y/N) **>** D1-OkToEnterLookup
- D1-CCBSPInstructionLookup translation
	- CI\_MR\_INSTR **>** D1-SPInstructionLookup
- D1-CCBSPWarningLookup translation
	- CI\_MR\_WARN **>** D1-SPWarningLookup
- Device Location Codes no translation
	- CI\_MTR\_LOC **>** D1-DeviceLocationLookup

#### <span id="page-38-0"></span>**Acknowledgement Configuration**

Only incremental/ongoing updates can receive acknowledgements. No acknowledgements are sent for initial load.

Acknowledgements are only sent back to the application sending the incremental updates if the Outbound Message Type parameter is populated in the Create Acknowledgement algorithm (X1-CRESRACK).

- 1. Navigate to the "X1-CRESRACK" algorithm and click **Edit**.
- 2. Click the plus sign (**+**) to create a new set of parameters in the **Algorithm Versions** section.
- 3. Add the **Effective Date**.
- 4. Add "X1-SYNREQACK" value to **Parameter Outbound Message Type**.
- 5. Save the configuration.

# <span id="page-39-0"></span>**Scheduling the Batch Process**

Scheduling the batch processes includes the following:

- [Upload File](#page-39-1)
- [Transition Sync Request](#page-40-0)
- [Load Data \(Only for Initial Load\)](#page-41-0)
- [Sequence of Events for Customer Data Upload](#page-42-0)

#### <span id="page-39-1"></span>**Upload File**

These batch processes are used to upload files for eligible entities needed for the customer data synchronization. Execute the appropriate batch process to upload the eligible entities. When the process is complete, the extract file will be created in the folder specified by the File Path batch parameter.

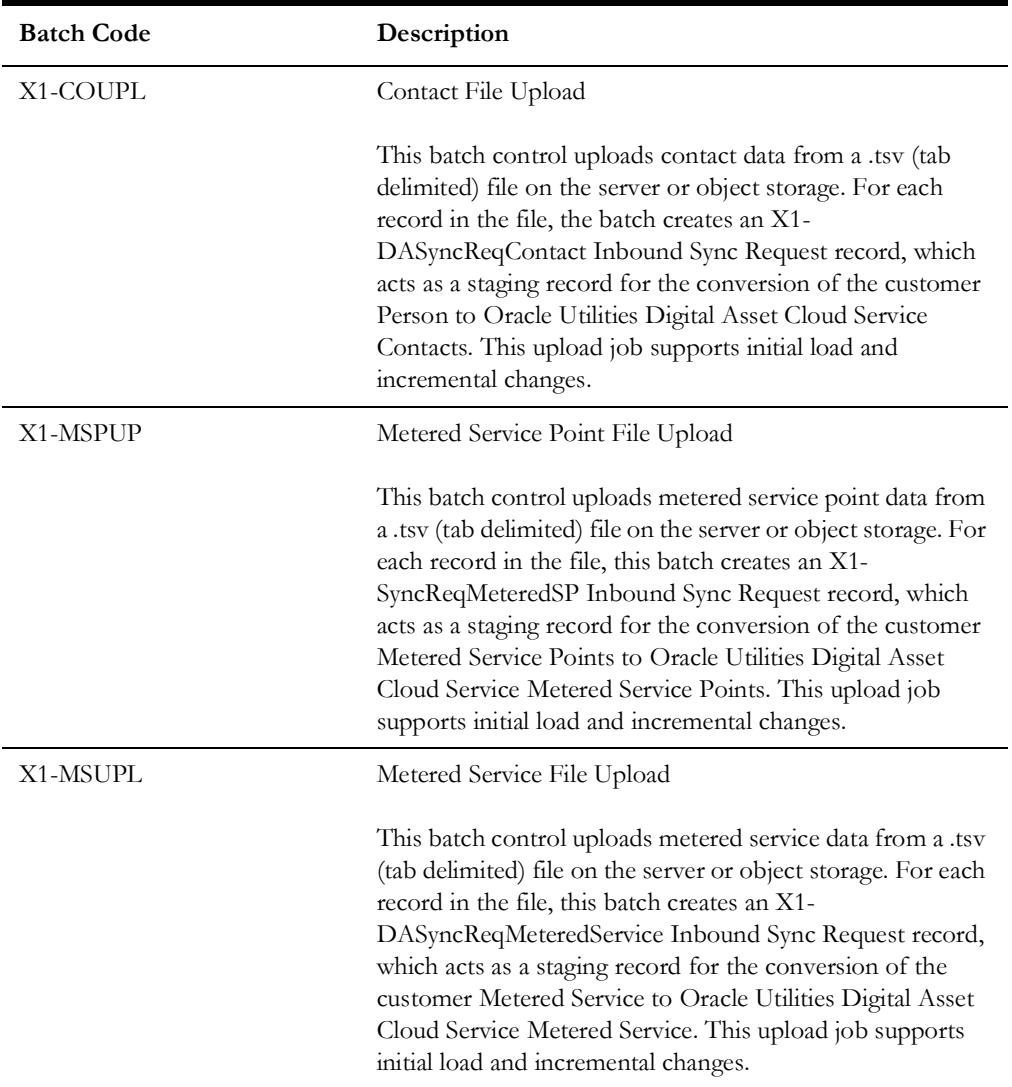

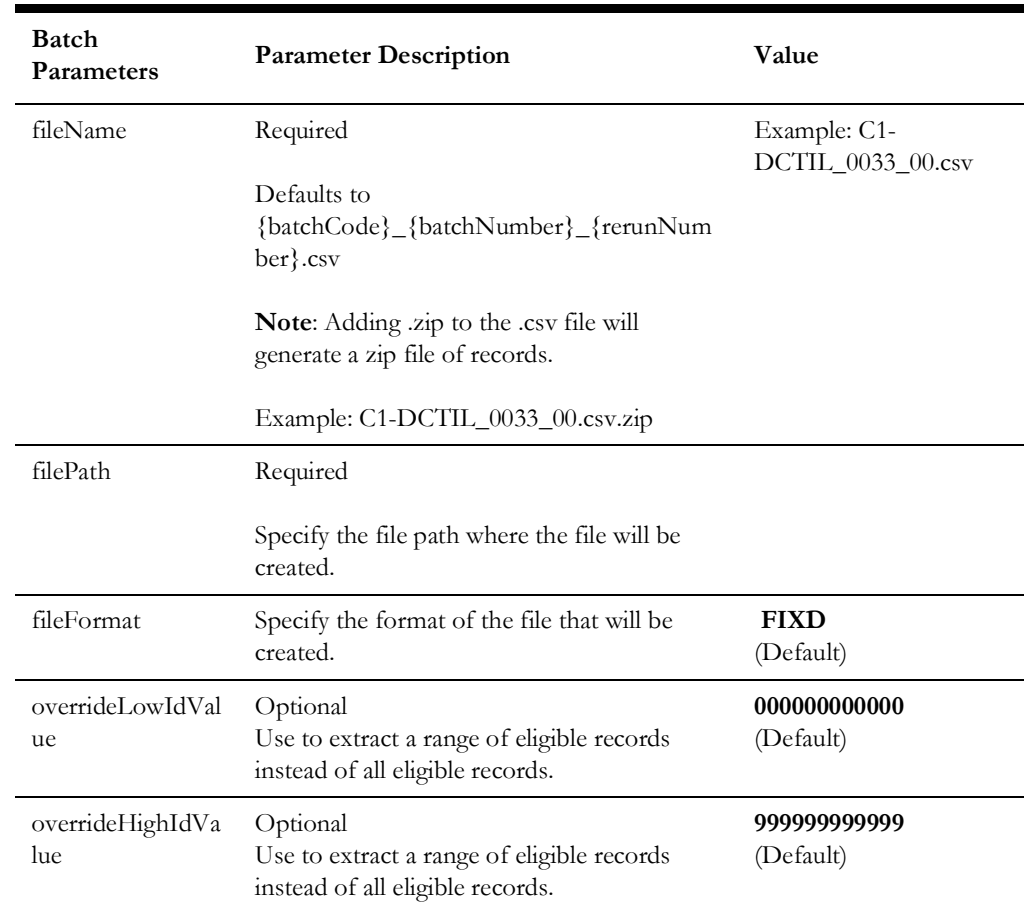

### <span id="page-40-0"></span>**Transition Sync Request**

This batch process is used to run the synchronization request. It is a generic batch process used for different synchronization processes. It has a couple of parameters that can be used to control which synchronization request business objects to process. The inbound synchronization requests matching the batch parameters will be transitioned to the Transform/Validate state.

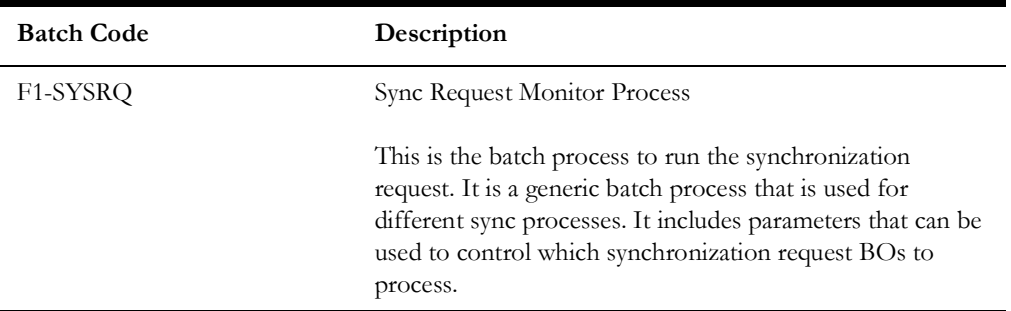

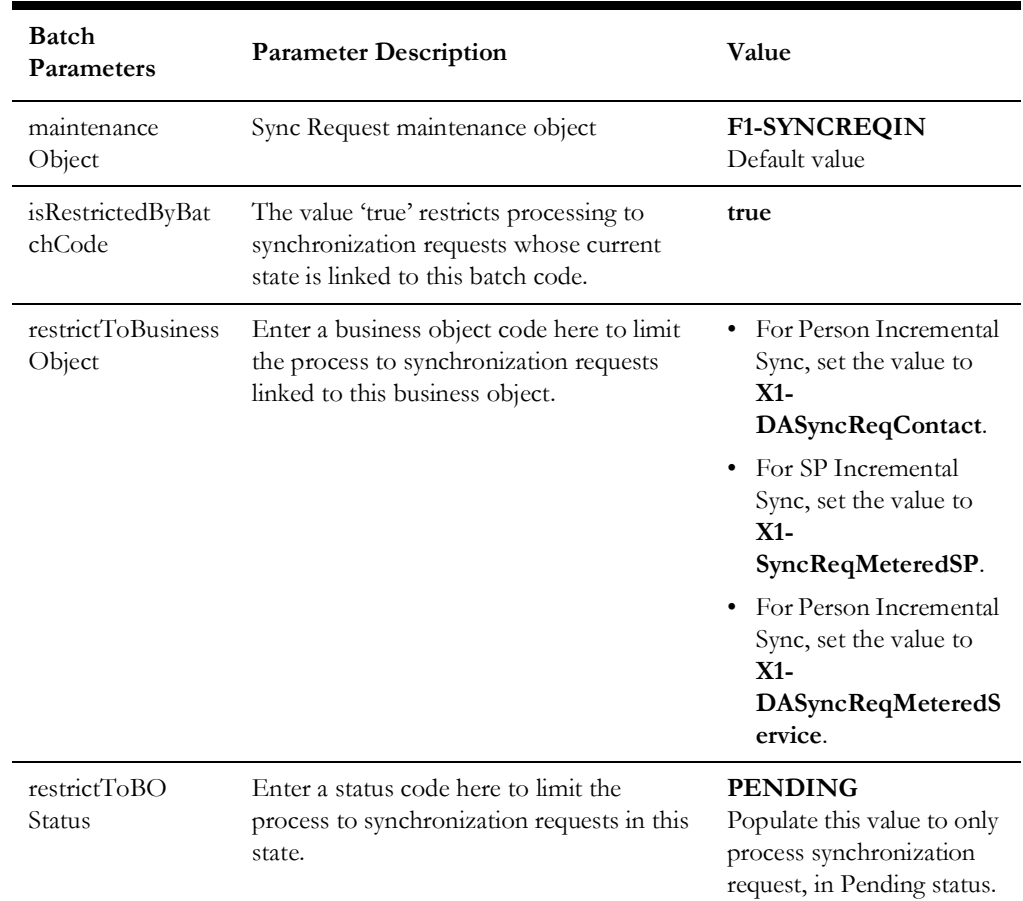

### <span id="page-41-0"></span>**Load Data (Only for Initial Load)**

These batch processes insert the appropriate inbound synchronization requests into the database and the synchronization request will be transitioned to LOADED. It is run for initial load.

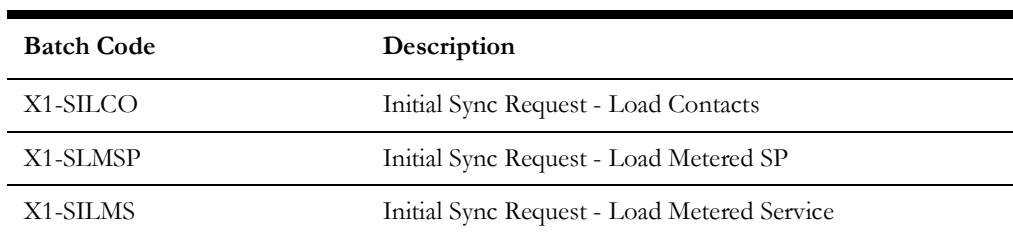

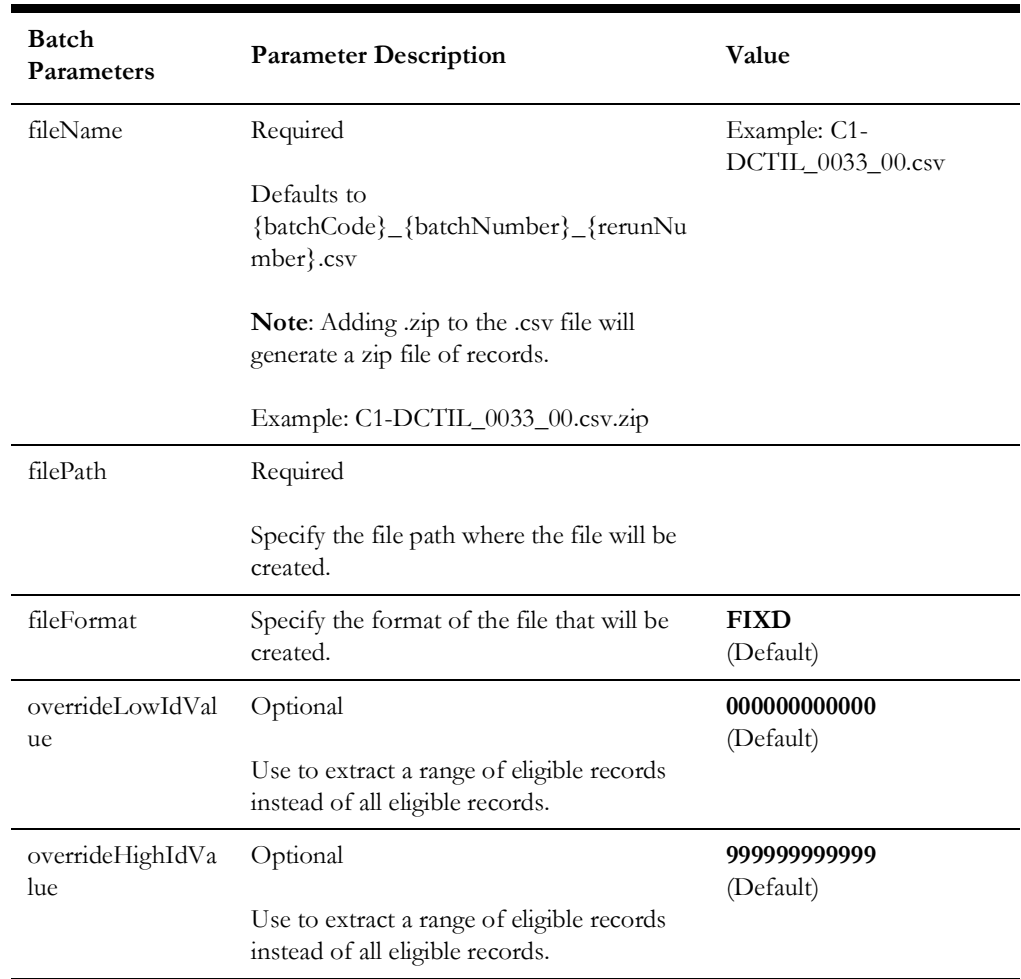

### <span id="page-42-0"></span>**Sequence of Events for Customer Data Upload**

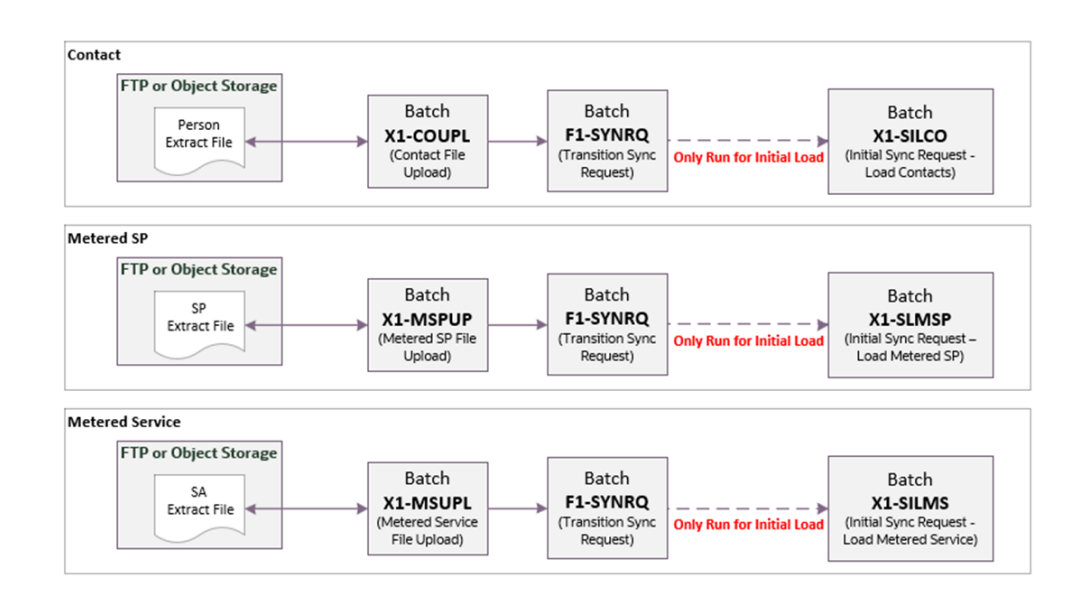

# **Chapter 5**

# <span id="page-43-1"></span><span id="page-43-0"></span>**Importing, Configuring, and Testing Integration Connections**

This chapter explains, in detail, the process for importing the connections, packages, and files needed for the integration and the configuration of these connections imported through the packages. After a successful import and configuration, the chapter lists out steps to help test the connections.

It includes the following sections:

- [Importing the Oracle Integration Cloud Package from Oracle Cloud](#page-44-0)  [Marketplace](#page-44-0)
- [Verifying the Package Import](#page-44-1)
- [Configuring Connections in Oracle Integration Cloud](#page-45-0)
- [Configuring Agent \(if applicable\)](#page-49-0)
- [Setting up Certificates for Security](#page-51-0)

# <span id="page-44-0"></span>**Importing the Oracle Integration Cloud Package from Oracle Cloud Marketplace**

All integration points are shipped as part of single package (.par) file.

To import a pre-built integration from Oracle Cloud Marketplace:

1. Launch the Oracle Cloud Marketplace portal.

[https://cloudmarketplace.oracle.com/marketplace/en\\_US/homePage.jspx](https://cloudmarketplace.oracle.com/marketplace/en_US/homePage.jspx)

- 2. Click **Applications**.
- 3. Search for "Oracle Utilities Customer Cloud Service".
- 4. Browse through the list of applications and select the pre-built integration package to import.
- 5. Click **GetApp**.
- 6. Review and accept "Oracle Standard Terms and Restrictions".
- 7. Click **Next**. My Oracle Support portal opens.
- 8. Download the integration package from My Oracle Support.
- 9. When prompted, select the server where the pre-built integration file should be uploaded.

The pre-built integration is imported as a package file that is visible on the **Packages** page in Oracle Integration Cloud.

10. On the **Integrations** page, the individual integrations of the imported package file that are designated with a BUILT BY ORACLE message are displayed.

**Important!** This note is applicable only for existing customers. Make sure to take a backup of the existing package and lookups and perform the cleanup before proceeding with the new package import. The cleanup includes deactivating the existing flows in this package and deleting the package, connections, lookups and libraries used in the integration.

To import a package in Oracle Integration Cloud:

- 1. Login to Oracle Integration Cloud.
- 2. Navigate to **Integrations** > **Designer** > **Packages**.
- 3. Click **Import**.
- 4. Select the .par file downloaded from Oracle Cloud Marketplace.
- 5. Verify if the package is imported is successfully.

# <span id="page-44-1"></span>**Verifying the Package Import**

To verify the package import was successful:

- 1. Make sure the following integrations are imported successfully:
	- OU CCS DACS Common Error Handler (1.23.3000)
	- OU CCS DACS Customer Sync FTP Transfer (1.23.3000)
- OU CCS DACS Customer Sync OS Transfer (1.23.3000)
- OU DACS CCS Customer Sync Ack (1.23.3000)
- OU DACS Common FTP Transfer (1.23.3000)
- OU DACS Common OS Transfer (1.23.3000)
- 2. Verify if the following connections are in place.
	- OU FTP CCS for CCS-DACS
	- OU REST CCS OS for CCS-DACS
	- OU FTP DACS for CCS-DACS
	- OU REST CCS OS for CCS-DACS
	- OU REST DACS for CCS-DACS
	- OU REST CCS for CCS-DACS
	- OU REST OIC for CCS-DACS
	- OU REST for CCS-DACS
- 3. Make sure that the following look ups are imported successfully.
	- OUTL-BRT-CCS\_DACS\_ConfigProps
	- OUTL-BRT-CCS\_DACS\_Email\_ID

### <span id="page-45-0"></span>**Configuring Connections in Oracle Integration Cloud**

After the packages are imported and verified, configure the respective connections. This section describes the procedure to configure the following connections:

- [OU FTP CCS for CCS-DACS Connection](#page-45-1)
- [OU REST CCS OS for CCS-DACS Connection](#page-46-0)
- [OU FTP DACS for CCS-DACS Connection](#page-46-1)
- [OU REST CCS OS for CCS-DACS Connection](#page-47-0)
- [OU REST DACS for CCS-DACS Connection](#page-47-1)
- [OU REST CCS for CCS-DACS Connection](#page-48-0)
- [OU REST for CCS-DACS Connection](#page-48-1)
- [OU REST OIC for CCS-DACS Connection](#page-48-2)

#### <span id="page-45-1"></span>**OU FTP CCS for CCS-DACS Connection**

This connection is used to communicate with Oracle Utilities Customer Cloud Service using the FTP adapter.

To configure the OU FTP CCS for CCS-DACS connection:

- 1. Login to Oracle Integration Cloud and navigate to the connection.
- 2. Set the FTP Server Host Address (xxxx.com).
- 3. Do not modify anything on the **FTP Server Port** and **SFTP Connection** tabs.
- 4. Select the **FTP Server Access** policy on the **Security Policy** tab and enter the Oracle Utilities Customer Cloud Service FTP Server username and password.
- 5. Configure the appropriate **Agent Group**, if applicable.
- 6. On the **Connection** page, click **Test**.
- 7. After the connection is tested successfully, click **Save**.

**Note**: Make sure the FTP Server is set up and configured in Oracle Utilities Customer Cloud Service.

#### <span id="page-46-0"></span>**OU REST CCS OS for CCS-DACS Connection**

This connection is used to communicate with Oracle Utilities Customer Cloud Service's Oracle Infrastructure Cloud Object Storage using the REST adapter.

To configure the OU REST CCS OS for CCS-DACS connection:

1. In the **Connection Properties** section, enter the object storage API endpoint in the **Connection URL** field.

Make sure the Connection URL follows this format:

https:// objectstorage.{region}.oraclecloud.com

Refer to the Oracle Cloud Infrastructure documentation/API Reference and Endpoints for information about Object Storage Service API and endpoints at: <https:// docs.oracle.com/en-us/iaas/api/>

- 2. In the **Security** section:
	- a. Select the **OCI Signature Version 1** security policy.
	- b. Provide the following Object Storage information:
		- Tenancy OCID
		- User OCID
		- Upload the private key
		- Fingerprint (obtained from object storage after register the public key for the appropriate user)

For more information, refer to the **Object Storage Setup Guide 20C** at: [https:/](https:// docs.oracle.com/cd/F35460_01/index.htm) [/ docs.oracle.com/cd/F35460\\_01/index.htm](https:// docs.oracle.com/cd/F35460_01/index.htm)

3. After the connection is tested successfully, click **Save**.

#### <span id="page-46-1"></span>**OU FTP DACS for CCS-DACS Connection**

This connection is used to communicate with Oracle Utilities Digital Asset Cloud Service using the FTP adapter.

To configure the OU FTP DACS for CCS-DACS connection:

- 1. Login to Oracle Integration Cloud and navigate to the connection.
- 2. Set the **FTP Server Host Address** (xxxx.com).
- 3. Do not modify anything on the **FTP Server Port** and **SFTP Connection** tabs.
- 4. Select the **FTP Server Access** policy on the **Security Policy** tab and enter the Oracle Utilities Digital Asset Cloud Service FTP Server username and password.
- 5. Configure the appropriate **Agent Group**, if applicable.
- 6. On the **Connection** page, click **Test**.
- 7. After the connection is tested successfully, click **Save**.

**Note**: Make sure the FTP Server is set up and configured in Oracle Utilities Digital Asset Cloud Service.

#### <span id="page-47-0"></span>**OU REST CCS OS for CCS-DACS Connection**

This connection is used to communicate with Oracle Utilities Customer Cloud Service's Oracle Infrastructure Cloud Object Storage using the REST adapter.

To configure the OU REST CCS OS for CCS-DACS connection:

1. In the **Connection Properties** section, enter the object storage API endpoint in the **Connection URL** field.

Make sure the Connection URL follows this format: https:// objectstorage.{region}.oraclecloud.com

Refer to the Oracle Cloud Infrastructure documentation/API Reference and Endpoints for information about Object Storage Service API and endpoints at: <https:// docs.oracle.com/en-us/iaas/api/>

- 2. In the **Security** section:
	- a. Select the **OCI Signature Version 1** security policy.
	- b. Provide the following Object Storage information:
		- Tenancy OCID
		- User OCID
		- Upload the private key
		- Fingerprint (obtained from object storage after register the public key for the appropriate user)

For more information, refer to the **Object Storage Setup Guide 20C** at: [https:/](https:// docs.oracle.com/cd/F35460_01/index.htm) [/ docs.oracle.com/cd/F35460\\_01/index.htm](https:// docs.oracle.com/cd/F35460_01/index.htm)

3. After the connection is tested successfully, click **Save**.

#### <span id="page-47-1"></span>**OU REST DACS for CCS-DACS Connection**

This connection is used to communicate with Oracle Utilities Digital Asset Cloud Service using the Utilities adapter.

To configure this connection:

- 1. Login to Oracle Integration Cloud and navigate to the connection.
- 2. Add the Oracle Utilities Digital Asset Cloud Service catalog URL in the **Catalog URL** field.
- 3. Select **Basic Auth** on the **Security** tab and enter the Oracle Utilities Digital Asset Cloud Service username and password.
- 4. Configure the appropriate **Agent Group**, if applicable.
- 5. On the **Connection** page, click **Test**.
- 6. After the connection is tested successfully, click **Save**.

#### <span id="page-48-0"></span>**OU REST CCS for CCS-DACS Connection**

This connection is used to communicate with Oracle Utilities Customer Cloud Service using the Utilities adapter.

To configure this connection:

- 1. Login to Oracle Integration Cloud and navigate to the connection.
- 2. Add the Oracle Utilities Customer Cloud Service catalog URL in the **Catalog URL** field.
- 3. Select **Basic Auth** on the **Security** tab and enter the Oracle Utilities Customer Cloud Service username and password.
- 4. Configure the appropriate **Agent Group**, if applicable.
- 5. On the **Connection** page, click **Test**.
- 6. After the connection is tested successfully, click **Save**.

#### <span id="page-48-1"></span>**OU REST for CCS-DACS Connection**

This connection is used to communicate with and from connected applications using a REST adapter. This connection is used as the request connection for internal integrations. A REST trigger cannot be used if it has an agent configured.

To configure this connection:

- 1. Login to Oracle Integration Cloud and navigate to the connection.
- 2. Select **OAuth 2.0** or **Basic Auth** for the **Security policy**.
- 3. On the **Connection** page, click **Test**.
- 4. After the connection is tested successfully, click **Save**.

#### <span id="page-48-2"></span>**OU REST OIC for CCS-DACS Connection**

This connection is used to invoke local integrations that can accept a multipart request for passing a multipart attachment reference.

To configure this connection:

- 1. Login to Oracle Integration Cloud and navigate to the connection.
- 2. Select **Rest API Base URL** for the **Connection Type**.
- 3. Add the OIC connection URL in the **Connection URL** element.

Example: https://OIC\_CloundInstance.com)

# <span id="page-49-0"></span>**Configuring Agent (if applicable)**

Create an agent group in Oracle Integration Cloud and install agent on the on-premises server before creating/activating an integration in which messages are exchanged between the on-premises applications and Oracle Integration Cloud. The agent related configurations are needed only if the server points to an on-premises application.

This section includes:

- [Possible Combinations](#page-49-1)
- [Creating an Agent Group](#page-49-2)
- [Downloading Agent Installer](#page-50-0)
- [Installing On-Premises Agent](#page-50-1)

#### <span id="page-49-1"></span>**Possible Combinations**

The possible combination of an agent group is:

• Oracle Utilities Digital Asset Cloud Service on-premises and Oracle Utilities Digital Asset Cloud Service

#### <span id="page-49-2"></span>**Creating an Agent Group**

Create an agent group in Oracle Integration Cloud before running the agent installer. When the on-premises agent is installed in the environment, the on-premises agent is associated with the agent group identifier. Only one on-premises agent can be associated with an agent group.

For a single Oracle Integration Cloud instance, you can create up to five agent groups. Creating the agent group also creates the necessary queues required for message exchange.

To create an agent group:

- 1. Login to Oracle Integration Cloud.
- 2. On the **Home** page, click **Agents**.
- 3. Click **Create Agent Group**.
- 4. Enter the following information:
	- Agent Group Name
	- **Identifier** 
		- **Note**: The agent group name and identifier must be same.
	- Agent Type: "Connectivity Agent"
	- **Description**
- 5. Click **Create**.

#### <span id="page-50-0"></span>**Downloading Agent Installer**

Download the agent installer from Oracle Integration Cloud and run the installer to install the on-premises agent in your local environment. During the installation, associate the agent with the Agent Group Identifier generated when creating an agent group in Oracle Integration Cloud.

For more information on agent installer, see:

[https://docs.oracle.com/en/cloud/paas/ integration-cloud/integrations-user/](https://docs.oracle.com/en/cloud/paas/ integration-cloud/integrations-user/downloading-and-running-premises-agentinstaller. html) downloading-and-running-premises-agentinstaller. html

#### <span id="page-50-1"></span>**Installing On-Premises Agent**

To install an on-premises agent:

- 1. Login to Oracle Integration Cloud.
- 2. On the **Home** page, click **Agents**.
- 3. Click **Download**.
- 4. Select **Connectivity Agent**.
- 5. Select **Save File** when prompted to save the file to a directory location on your onpremises host.
- 6. Navigate to that directory and unzip **oic\_connectivity\_agent.zip**.
- 7. Change the file permissions to be executable.
- 8. Download the Oracle Utilities Customer Cloud Service certificate and upload by running the below command from agent home directory.

keytool -import -file directoryPath/sample.crt -alias SampleCert keystore <Agent\_Home>/agenthome/agent/cert/keystore.jks

- 9. Modify **InstallerProfile.cfg** to include the following information:
	- a. Provide the oic\_URL value with the OIC SSL host name.

Example: https://OIC\_host:OIC\_port

- b. Provide the agent\_GROUP\_IDENTIFIER. It should be the agent group created in Oracle Integration Cloud.
- c. Set the proxy parameters if the connectivity agent is used with a proxy in the onpremises environment.
- d. Set the JAVA\_HOME property to the directory/folder where JDK is installed.

**Note**: Before running the connectivity agent installer, perform the steps in the link below.

[https://docs.oracle.com/en/cloud/paas/integration-cloud/adapters/](https://docs.oracle.com/en/cloud/paas/integration-cloud/adapters/you-begin-setting-oracle-utilities-adapter.html#GUID-7F770AD1-5B87-4C62-968A-3AB30D043835) you-begin-setting-oracle-utilities-adapter.html#GUID-7F770AD1- 5B87-4C62-968A-3AB30D043835

e. Run the connectivity agent installer from the command prompt.

java -jar connectivityagent.jar

- f. Provide the Oracle Integration Cloud credentials when prompted.
- g. Wait for a successful installation message to appear.

After the installation is complete, an agent instance is created to interact with Oracle Integration Cloud.

To verify if the agent instance was created:

- 1. Navigate to the **Agents** page in Oracle Integration Cloud.
- 2. Check if the agent count for your **Agent Group** is increased by one.
- 3. Click the number to view the agent details.

For more details, refer to Oracle Integration Cloud documentation at [https://](https://docs.oracle.com/en/cloud/paas/integration-cloud-service/index.html) [docs.oracle.com/en/cloud/paas/integration-cloud-service/index.html](https://docs.oracle.com/en/cloud/paas/integration-cloud-service/index.html).

### <span id="page-51-0"></span>**Setting up Certificates for Security**

**Important!** Skip this section if there are valid CA certificates for the integration.

If there no valid certificates for this integration, download the Oracle Utilities Digital Asset Cloud Service/Oracle Utilities Customer Cloud Service certificates and upload them to Oracle Integration Cloud to handshake with Oracle Utilities Digital Asset Cloud Service/Oracle Utilities Customer Cloud Service.

To download the Oracle Utilities Digital Asset Cloud Service/Oracle Utilities Customer Cloud Service certificate:

- 1. Login to Oracle Utilities Customer Cloud Service/Oracle Utilities Digital Asset Cloud Service.
- 2. Click the URL on the top-left corner.
- 3. On the **Security** tab, click **View Certificate**.
- 4. On the **Details** tab, click **Export**.
- 5. Save the certificate.

To upload the certificate to Oracle Integration Cloud:

- 1. Login to Oracle Integration Cloud with Admin credentials.
- 2. Navigate to **Settings** > **Certificates**.
- 3. On the **Certificate** window, click **Upload**.
- 4. Select **Certificate Type** as **Trust Certificate**.
- 5. Provide the **Certificate Alias Name**.
- 6. Select the certificate to upload.
- 7. Click **Upload**.

# **Chapter 6**

# <span id="page-52-2"></span><span id="page-52-1"></span><span id="page-52-0"></span>**Configuring Lookups, Error Handling, and Email Notifications**

This chapter focuses on the lookups configuration, handling business and technical errors, sending email notifications, and customizations in this integration. It includes the following sections:

- [Configuring Lookups](#page-53-0)
- [Error Handling](#page-56-0)
- **[Email Notifications](#page-57-1)**

# <span id="page-53-0"></span>**Configuring Lookups**

The following table lists the lookups that are part of this integration:

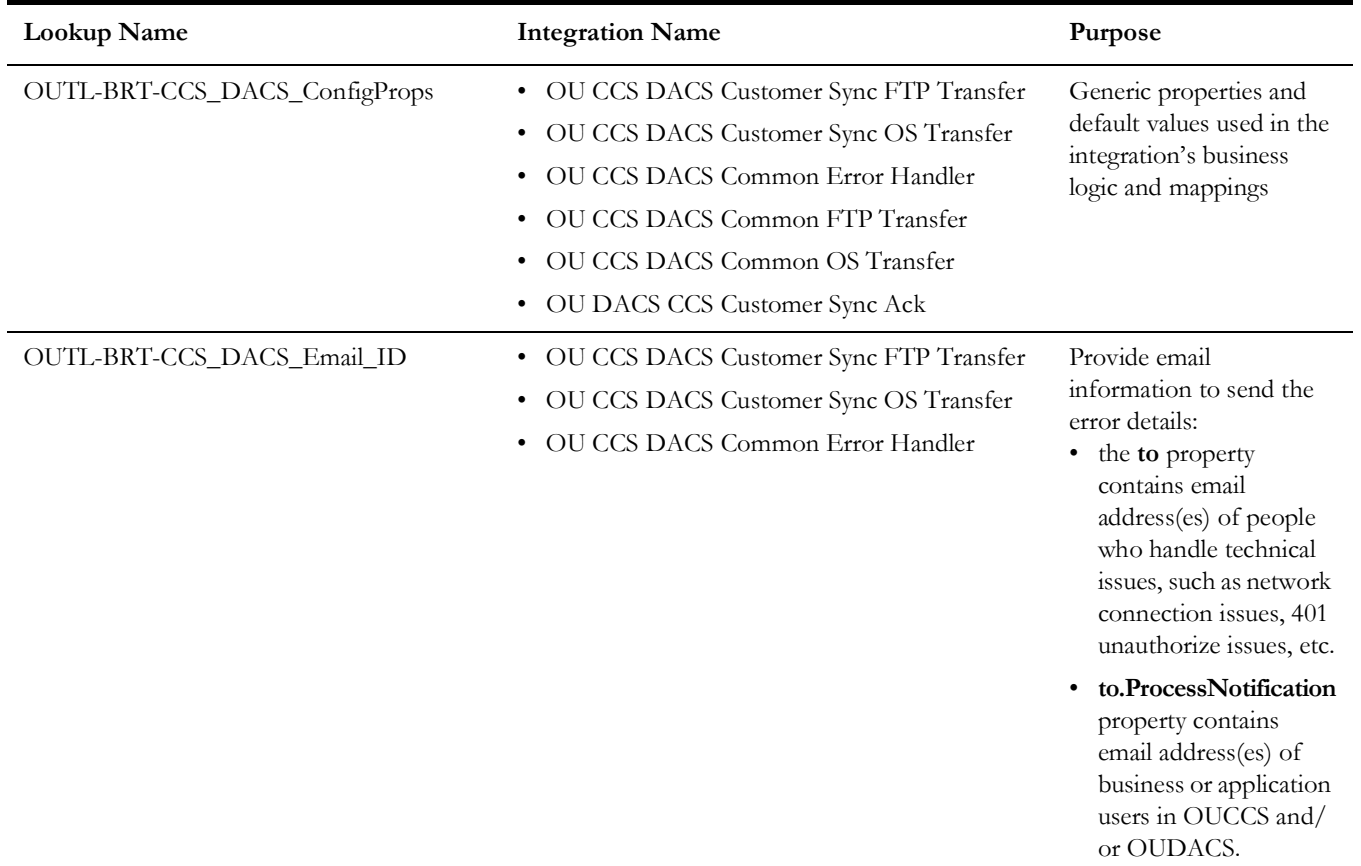

### <span id="page-53-1"></span>**Editing Lookups**

To edit a lookup:

- 1. Login to Oracle Integration for Cloud.
- 2. Navigate to **Integrations** > **Designer** > **Lookups**.
- 3. Select the lookup to edit and make the necessary changes.
- 4. Click **Save** and **Close**.

The following lookups include properties that can be configured and defaulted in the integration.

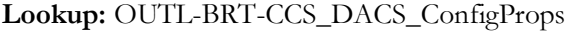

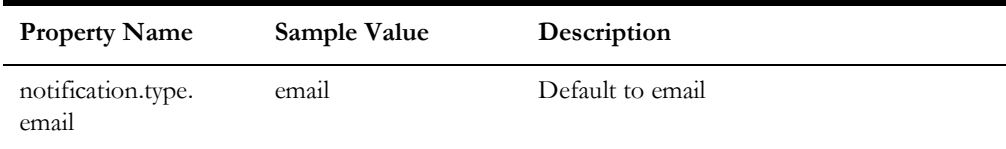

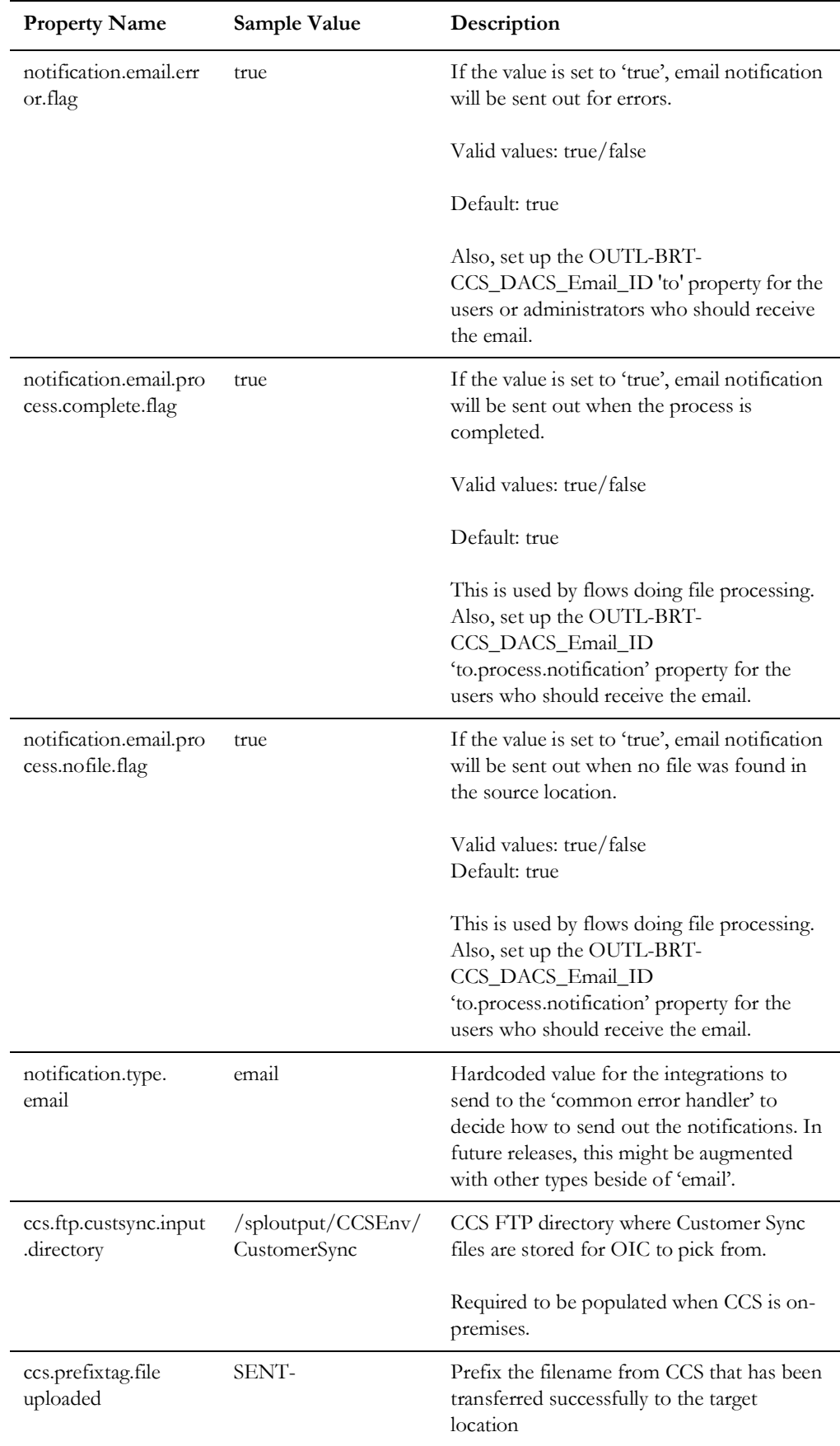

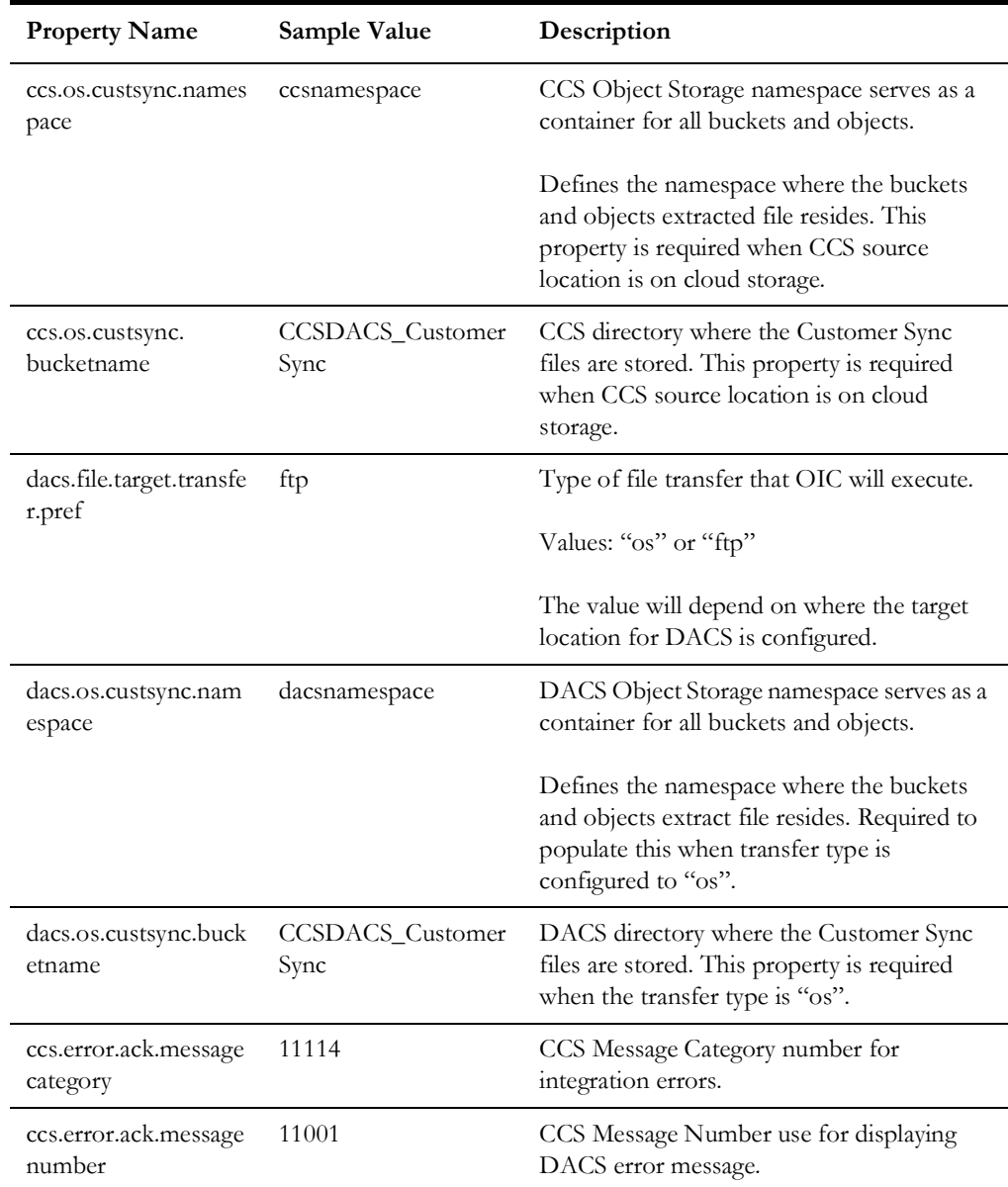

#### **Lookup**: OUTL-BRT-CCS\_DACS\_ Email\_ID

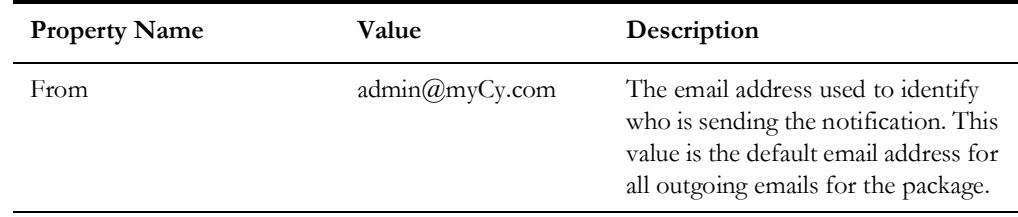

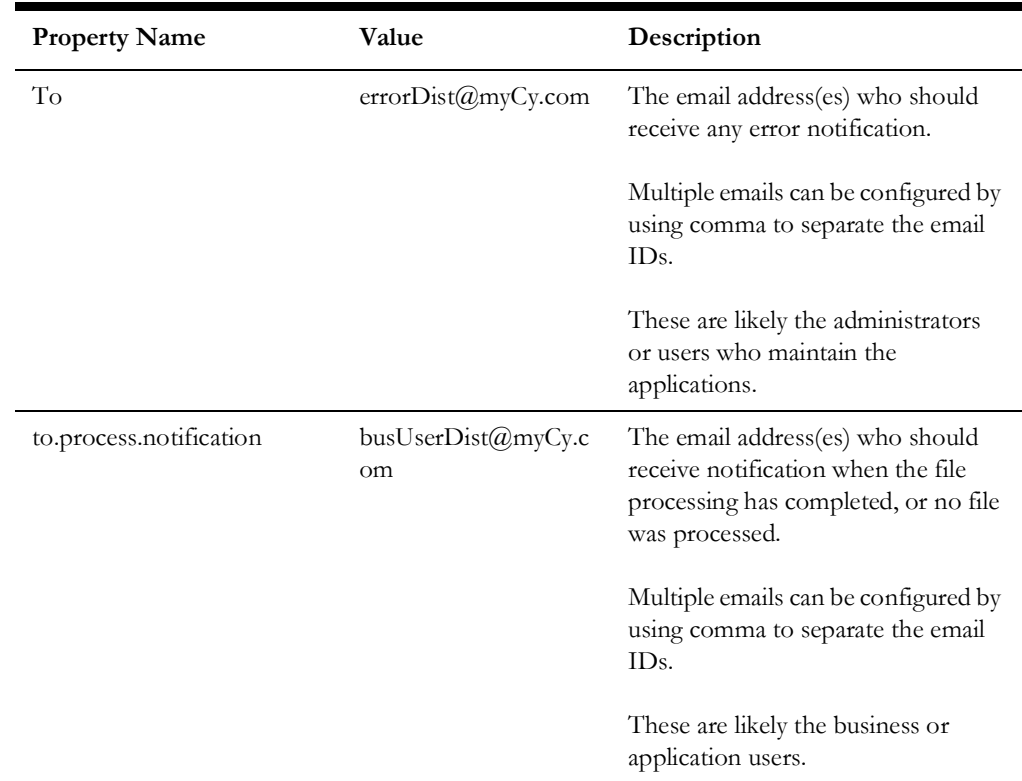

# <span id="page-56-2"></span><span id="page-56-0"></span>**Error Handling**

This section provides information about the different ways errors are handled in the integration.

- [Summary of Integration Error Handling](#page-56-1)
- [Resubmitting the Error Instances in Oracle Integration Cloud](#page-57-0)

### <span id="page-56-1"></span>**Summary of Integration Error Handling**

**Integration Process**: CSS DACS Customer Sync Transfer (applies to OIC flows FTP and OS)

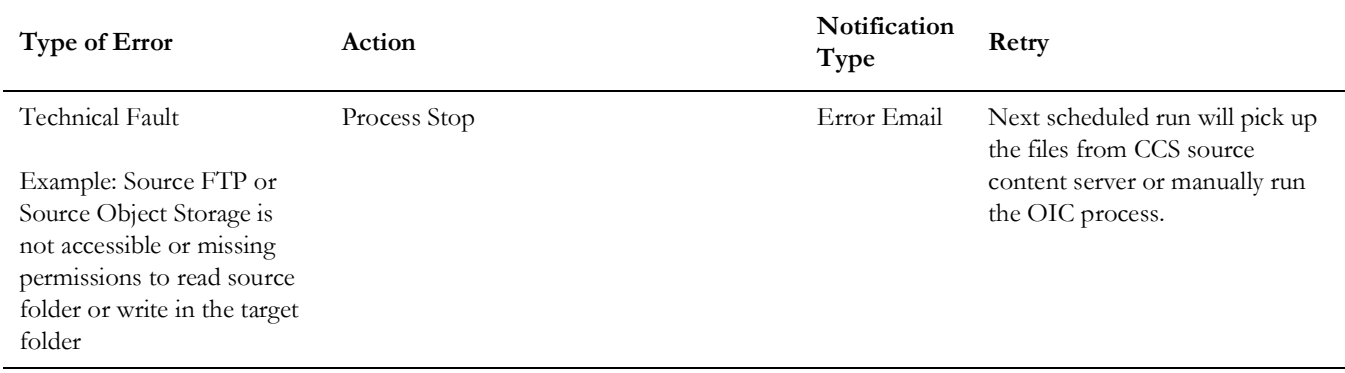

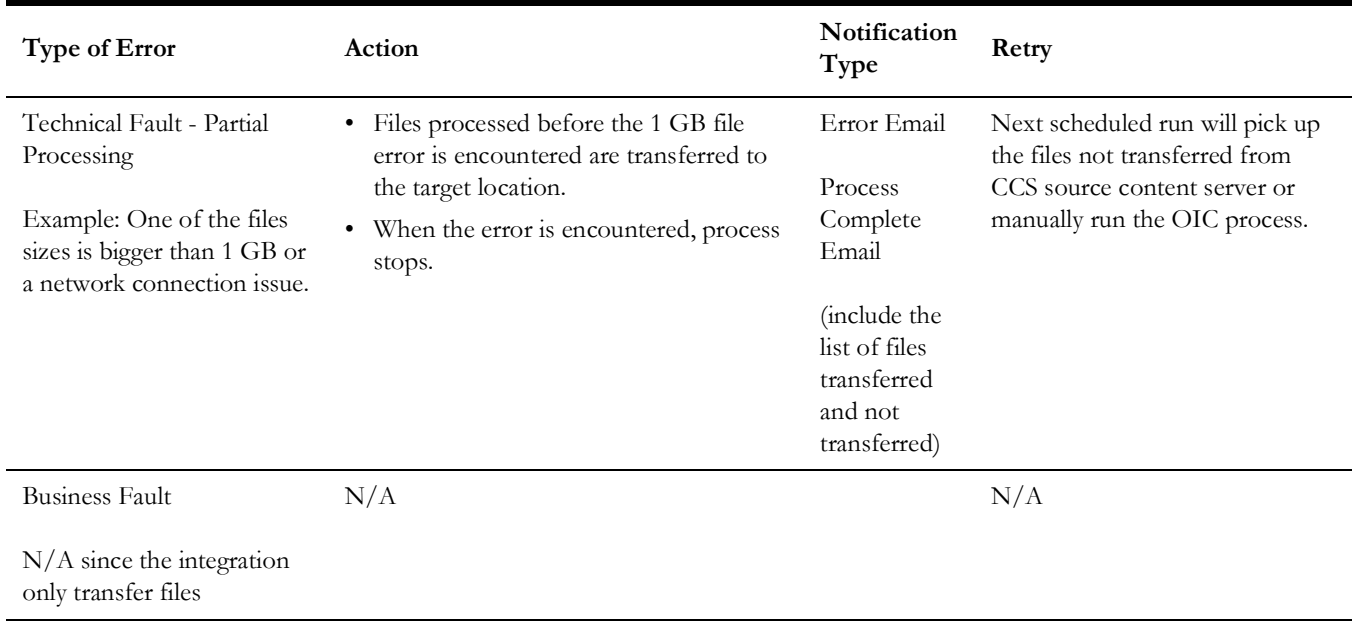

#### **Integration Process**: Customer Sync Ack

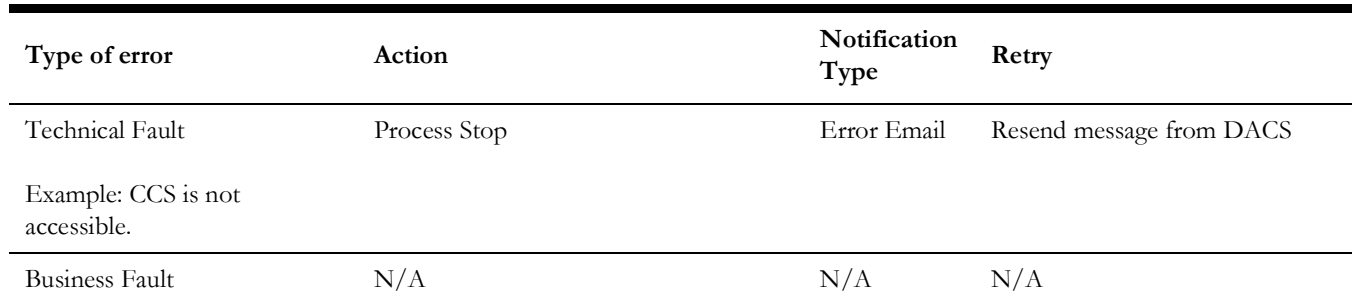

#### <span id="page-57-0"></span>**Resubmitting the Error Instances in Oracle Integration Cloud**

In this integration, the flows initiated are asynchronous flows. The **Resubmit** option is available only for asynchronous flows.

To resubmit the error instances in Oracle Integration Cloud:

- 1. Login to Oracle Integration Cloud.
- 2. Navigate to **Integrations** > **Monitoring** > **Errors**.
- 3. Select the integration to resubmit.
- 4. Click the **Resubmit** icon.

# <span id="page-57-1"></span>**Email Notifications**

This pre-built integration includes a configurable email notification when technical errors are encountered in Oracle Integration Cloud.

To receive an email notification:

1. Login to Oracle Integration Cloud.

- 2. Navigate to **Integrations** > **Designer** > **Lookups**.
- 3. Edit the **OUTL-BRT-CCS\_DACS\_ConfigProps** lookup.

Change the notification.email.error.flag property value to *true*.

- 4. Edit the **OUTL-BRT-CCS\_DACS\_Email\_ID** lookup.
	- a. In the **from** field, enter the email ID to receive an email from.
	- b. In the **to** field, enter the email ID to send the email to.
	- c. In the **Email\_Id** field, provide the comma separated email IDs.
		- **Note**: In the **OUTL-BRT-CCS\_DACS\_Email\_ID** lookup, do not edit the values provided in the **Recipient** column.

# **Chapter 7**

# **Customizations**

<span id="page-59-1"></span><span id="page-59-0"></span>This chapter describes options for customizing the integration to meet specific business requirements, including:

• [Adding New Mappings](#page-60-0)

## <span id="page-60-0"></span>**Adding New Mappings**

To add a new mapping for the elements available in the Oracle Integration Cloud application schema, the pre-built integration provides a customization template for all the integration flows.

As the integration is delivered as business accelerator, the base integration flow cannot be edited and they need to clone the existing integration flow to add any customizations to the existing XSL mapper files.

The supported cases are:

- **Case 1**: In the Oracle Utilities Customer Cloud Service application schema, elements exist but are not mapped in the Oracle Integration Cloud pre-built integration.
- **Case 2**: In Oracle Utilities Customer Cloud Service, properties exist, but are not mapped in the Oracle Integration Cloud pre-built integration.

This section provides the steps to add a new mapping using the import XSL.

In this integration, Oracle Utilities Customer Cloud Service is the source and Oracle Utilities Digital Asset Cloud Service is the target.

To add custom mappings in Oracle Integration Cloud layer:

- 1. Login to Oracle Integration Cloud.
- 2. Identify the integration to add custom mappings.
- 3. Clone the integration.
- 4. Export the respective cloned integration from Oracle Integration Cloud to your local machine.
- 5. Unzip the .iar file and identify the mapping/XSL file in which the custom mappings have to be added.
- 6. This integration has all mappers as import XSL. To add any new mapping, edit the respective mapper/XSL file.

**Note**: Mappings cannot be added using the Mapper Design view.

- 7. In all integration mappings, a template is added under every complex element. Any custom elements under that complex element can be added directly in the template provided.
- 8. Add the mapping under the respective customization template. Save the changes.
- 9. In Oracle Integration Cloud, click the integration to add the mapping for an extra element. Select the respective map activity.
- 10. Click **Import** and upload the updated mapper/XSL file.
- 11. Save and close and activate the integration to reflect the custom mappings.

Following is the list of integrations and the respective mappers/XSLs with customization templates defined.

Every integration process (.iar) file has a folder structure after exporting and unzipping it. Mappings/XSLs are found under the **Resources** folder.

Example:

<integration\_process\_identifier\_name>\icspackage\project\<integration\_process\_iden tifier\_name>\resources\<processor\_xxx>\<resourcegroup\_xxx>\<req\_xxx.xsl>

# **Chapter 8**

# <span id="page-61-1"></span><span id="page-61-0"></span>**Activating and Testing the Integration Flows**

This section provides an overview of how integration flows are activated and tested. It includes the following sections:

• [Activating Integration Flows](#page-62-0)

# <span id="page-62-0"></span>**Activating Integration Flows**

To activate the integration flows:

- 1. Navigate to the integration to activate.
- 2. Drag the slider for that integration. When prompted to enable tracing, click **Yes** to view the instances.
- 3. Click **Activate**.

The integration takes time to get activated. The activated integration appears at the top of the integrations list.

# **Chapter 9**

# <span id="page-63-0"></span>**Monitoring and Troubleshooting**

<span id="page-63-1"></span>This section provides information about monitoring and troubleshooting the integration. It includes the following:

- [Oracle Utilities Customer Cloud Service](#page-64-0)
- [Oracle Integration Cloud](#page-64-2)

# <span id="page-64-0"></span>**Oracle Utilities Customer Cloud Service**

This section provides information about monitoring Oracle Utilities Customer Cloud Service.

#### <span id="page-64-1"></span>**Oracle Utilities Customer Cloud Service Error Logs**

Monitoring the error logs is possible only in on-premises applications. Applications on cloud cannot access the error logs.

The following error logs can be monitored for Oracle Utilities Customer Cloud Service:

• Errors related to the online integration invocation from Oracle Utilities Customer Cloud Service are stored in the CCS\_ENVIRONMENT\_NAME/ logs/ or CCS\_ENVIRONMENT\_NAME/logs/system folder.

Example: V27\_CCS\_ORA\_WLS/logs/system\

For more information about errors and notifications, see the Oracle Utilities Customer Cloud Service documentation.

# <span id="page-64-2"></span>**Oracle Integration Cloud**

This section focuses on the monitoring Oracle Integration Cloud and troubleshooting any issues that occur during the integration activation.

#### <span id="page-64-3"></span>**Monitoring Integration Flows**

Integration flows are monitored using the following:

- Dashboard
- Cloud Logs

**To monitor the integration flows from the Oracle Integration Cloud dashboard:**

- 1. Login to Oracle Integration Cloud.
- 2. On the **Home** page, click **Monitoring**.
- 3. Select any of the following as required:
	- **Dashboards**: To monitor the complete dashboard of integration.
	- **Integrations**: To monitor each integration.
	- **Tracking**: To monitor instance and flow trace/activity stream of the integration.
	- **Error**: To monitor the integrations in 'error' state. Re-submit the asynchronous integration flows.

#### **To monitor the integration flows using Oracle Integration Cloud logs**:

- 1. Login to Oracle Integration Cloud.
- 2. On the **Home** page, click **Monitoring**.
- 3. On the navigation pane, click **Dashboards** to view the overall success/failure rate of the integration.
- 4. Navigate to the **Logs** menu.
- 5. In the right pane, click the link to show options for downloading the Oracle Integration Cloud logs or diagnostics logs.
- 6. In case of any issues, attach the diagnostic logs to a service request for help.

#### <span id="page-65-0"></span>**Troubleshooting**

If an activation fails, the Integrations page displays an error message.

To troubleshoot the activation error:

1. Click **Download Diagnostic Logs** to download the logs for diagnosing the issue.

#### 2. Select **Enable Tracing**.

TRACE ENABLED is displayed next to ACTIVE.

A few sample cases are as follows:

- For any connectivity errors while activating the integration, make sure the trigger connection is successful. Test the connection and refresh the metadata, and then activate the integration.
- If the integration (Oracle Utilities Customer Cloud Service initiated flows) is activated for the first time, make sure the Oracle Utilities Customer Cloud Service catalog is configured accurately.

# **Appendix A**

# <span id="page-66-0"></span>**Limitations and Workarounds**

<span id="page-66-1"></span>For a list of limitations and workarounds in this integration and in the respective edge applications, refer to the *Oracle Utilities Customer Cloud Service Integration to Oracle Utilities Digital Asset Cloud Service Release Notes* included in this release. The documentation is available on Oracle Help Center at: [https://docs.oracle.com/en/industries/energy](https://docs.oracle.com/en/industries/energy-water/integrations-index.html)[water/integrations-index.html](https://docs.oracle.com/en/industries/energy-water/integrations-index.html)